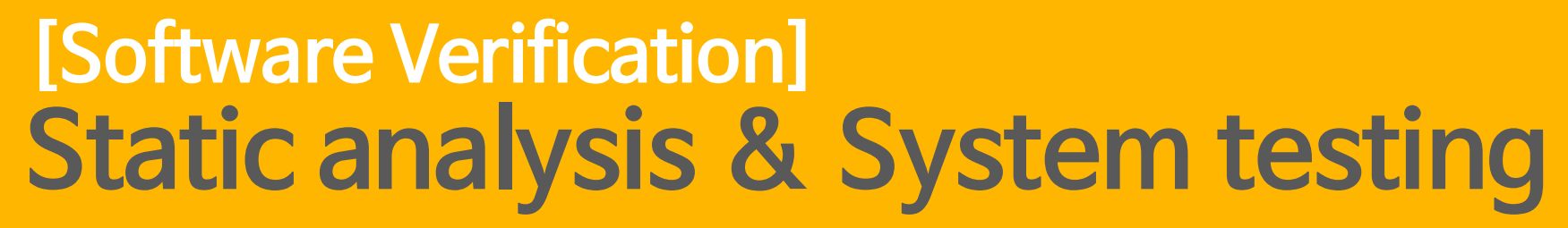

### **Team 4 201411259 고수창 201411314 전소영 201412005 이세라 201511304 하지윤**

# **Index**

### **1. Static analysis**

- **- Sonarqube**
- **- CheckStyle**
- **- PMD**
- **- FindBugs / SpotBugs**
- **- Error Prone**

### **2. System testing - TestLink**

### **3. CTIP Environment**

**4. Q & A**

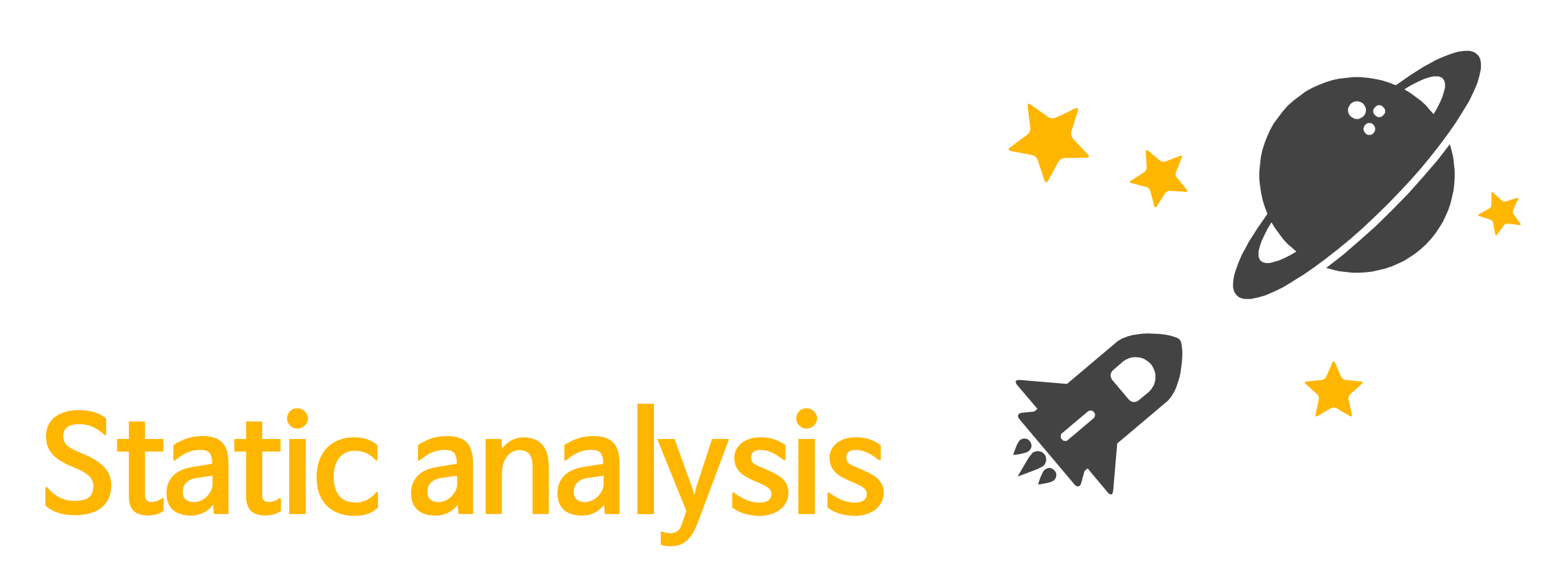

정적 분석은 프로그램을 실행하지 않고, 코드 레벨에서 분석하는 방법

## **Static analysis**

- Code review
- Coding convention (코드 작성 규칙)
- Byte code 기반 버그 패턴 방지
- Package 의존성 측정
- 사용하지 않는 변수, 불필요한 객체 등 검사

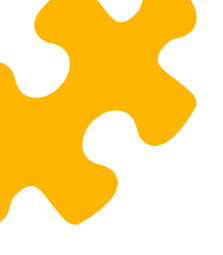

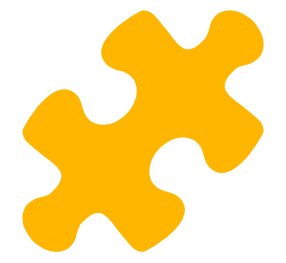

## **Sonarqube**

www.sonarqube.org

### ● 프로그램 소스의 정적 분석 도구

- PMD, CheckStyle, FindBugs 등을 플러그인으로 쉽게 연동 가능
- Jenkins와의 연동으로 지속적인 정적분석 작업이 가능
- 신뢰성(버그) / 취약성(보안) / 유지보수의 규칙에 대해서 검사

Microsoft Azure cloud를 사용하여 환경 구축

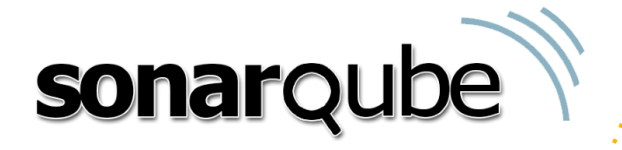

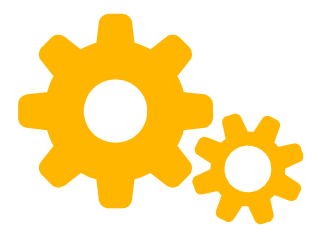

## **Sonarqube 1) Plugin 설치**

Marketplace에서 PMD, FindBug, CheckStyle plugin 설치 가능

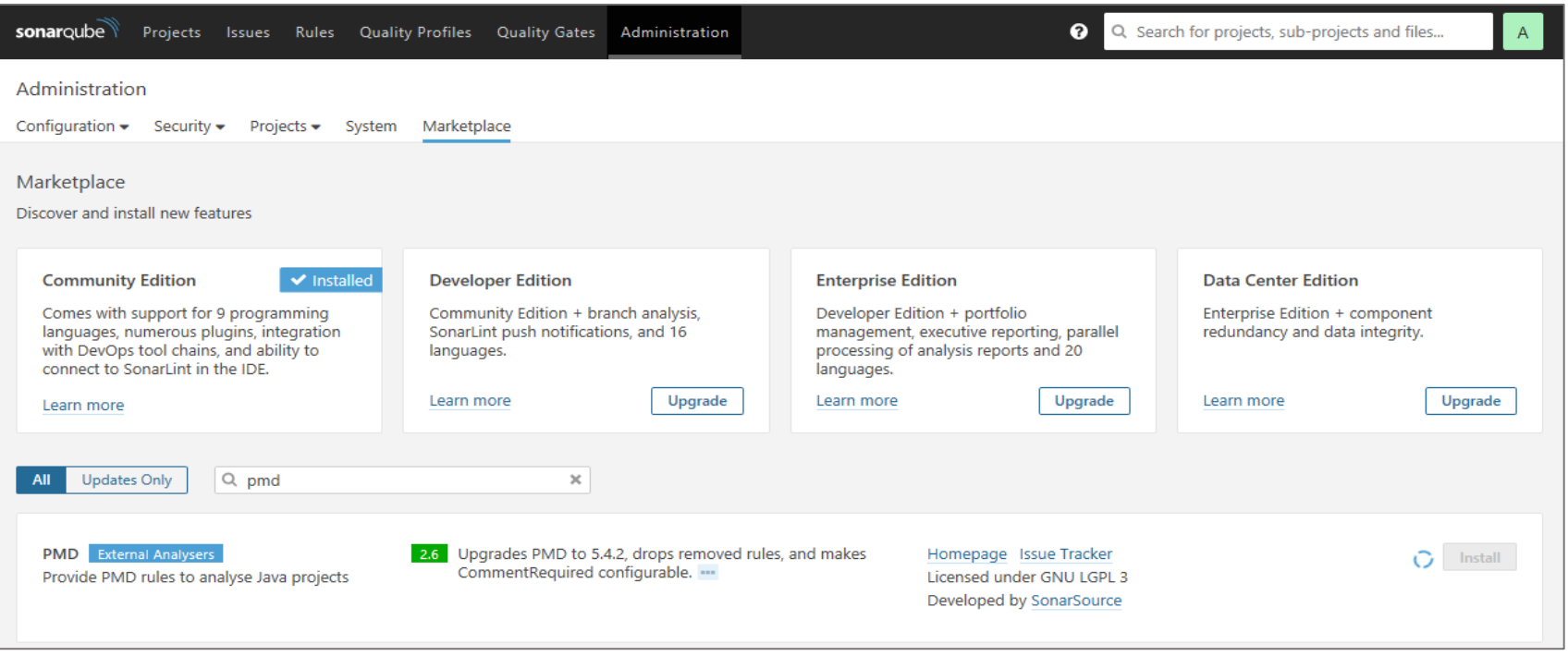

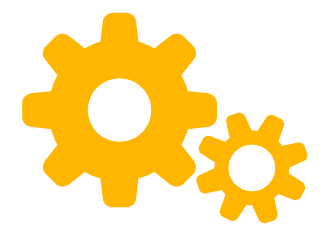

### **Sonarqube 2) Quality Profile 설정** 기존의 규칙도 사용 가능

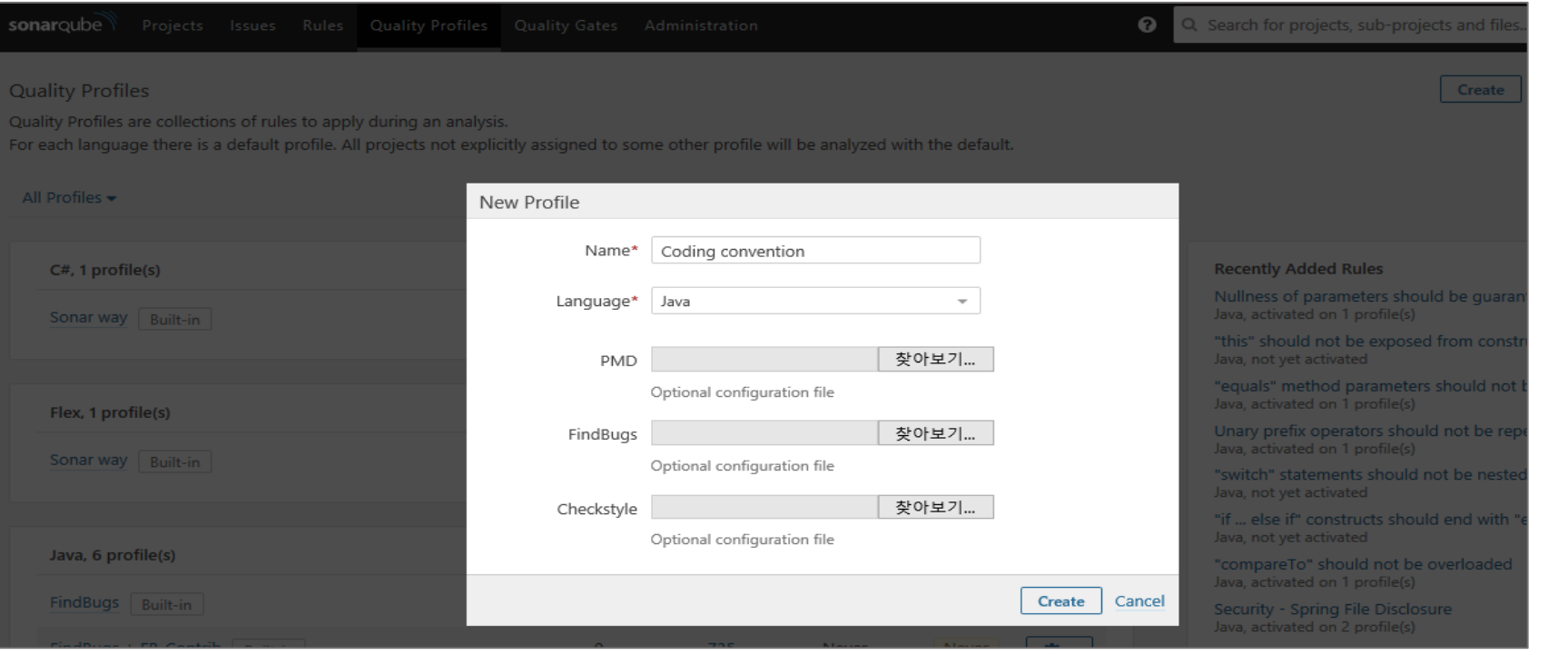

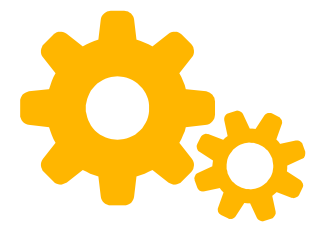

### $S$ onarqube 3) 규칙활성화 Google convention 규칙 활성화

#### **sonarqube** Projects Issues Rules Quality Profiles Quality Gates Administration Q Search for rules.. **Bulk Change** Clear All Filters Language Search  $\blacksquare$  Type 恙 Bug **û** Vulnerability **@** Code Smell  $\Box$  Tag  $\Box$  Repository D Default Severity  $\Box$  Status □ Available Since  $\Box$  Template Quality Profile Drupal PHP (Built-in) FindBugs Java (Built-in) FindBugs + FB-Contrib Java (Built-in) FindBugs Security Audit Java (Built-in) FindBugs Security JSP JSP (Built-in) FindBugs Security Minimal Java (Built-in) Google Convention Java active inactive

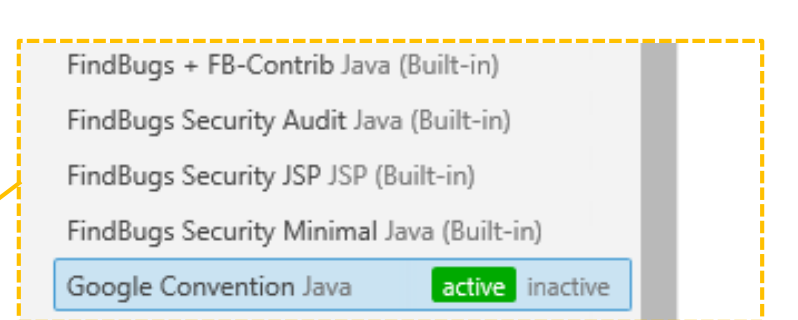

## Sonarqube 4) Project<sup>o</sup>l quality profile 설정

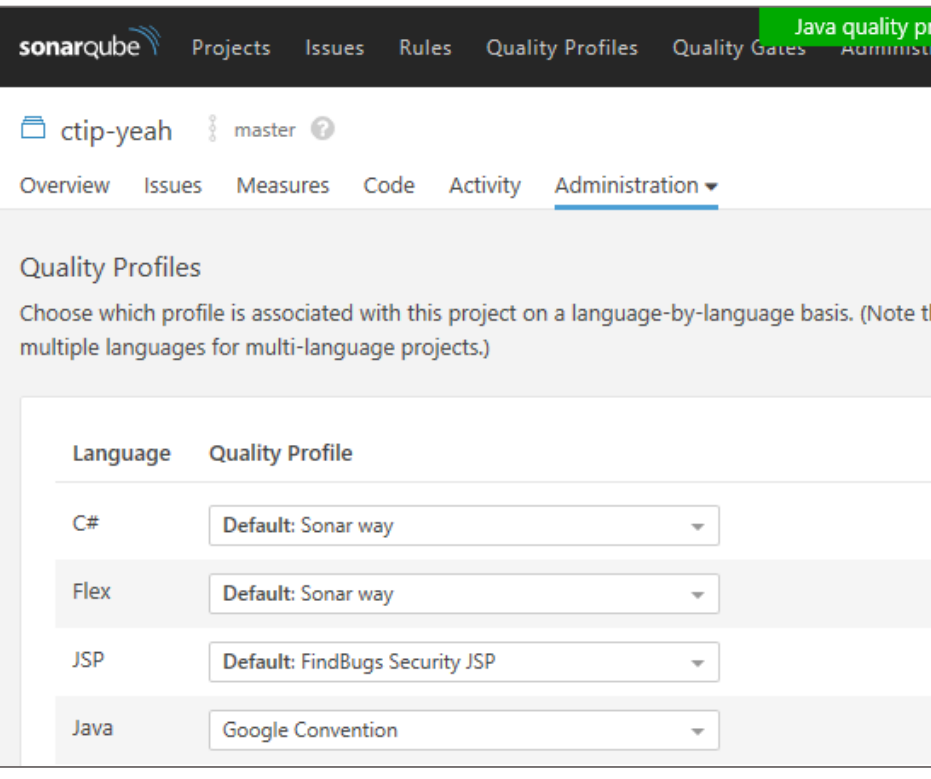

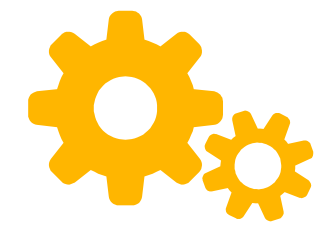

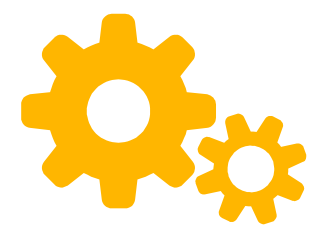

### **Sonarqube 5) Project dashboard** 프로젝트에 존재하는 버그, 취약점, 코드 냄새에 대해서 간략하게 확인 가능

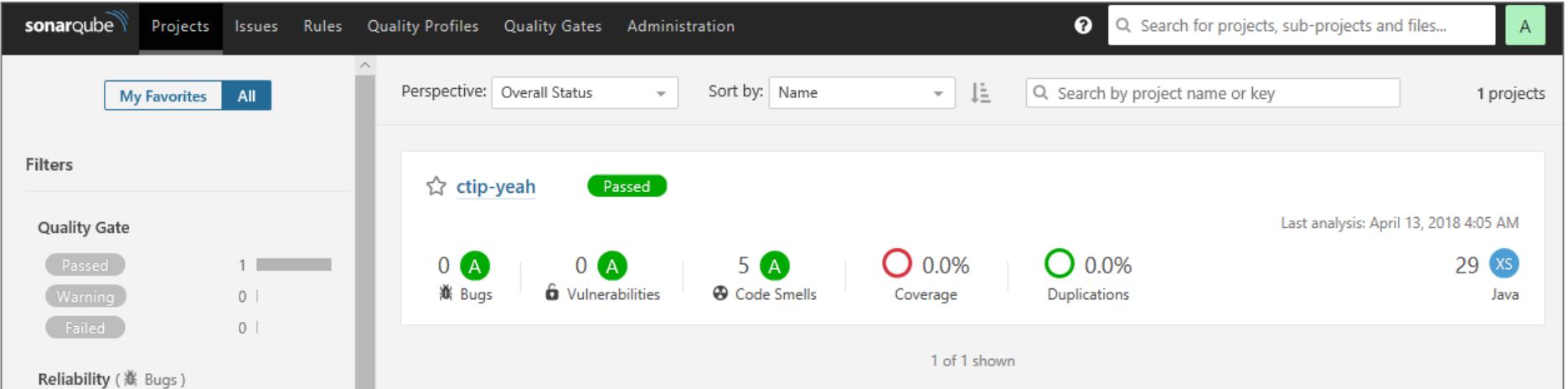

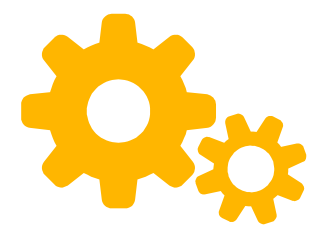

**11**

## **Sonarqube 6) Code Review 진행**

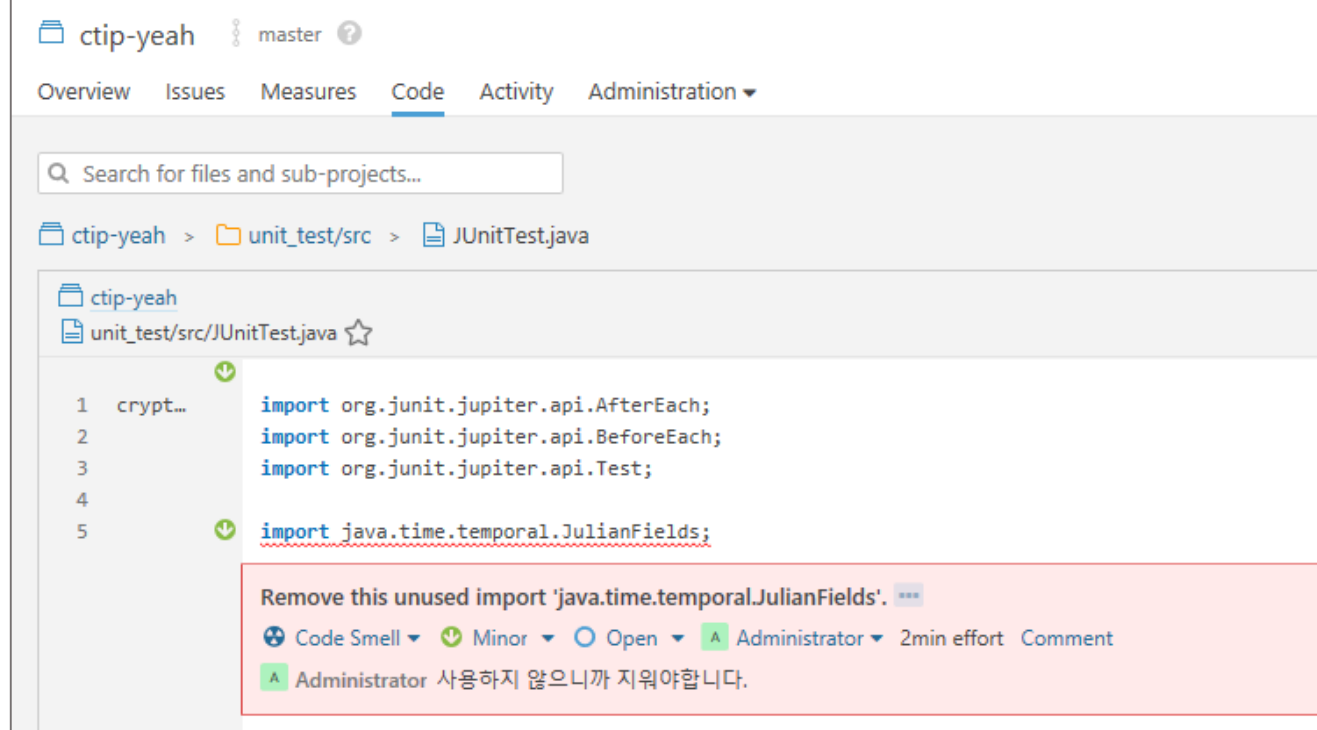

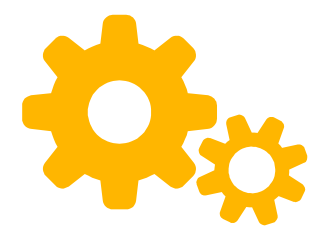

## Sonarqube 7) Code Smell 화인

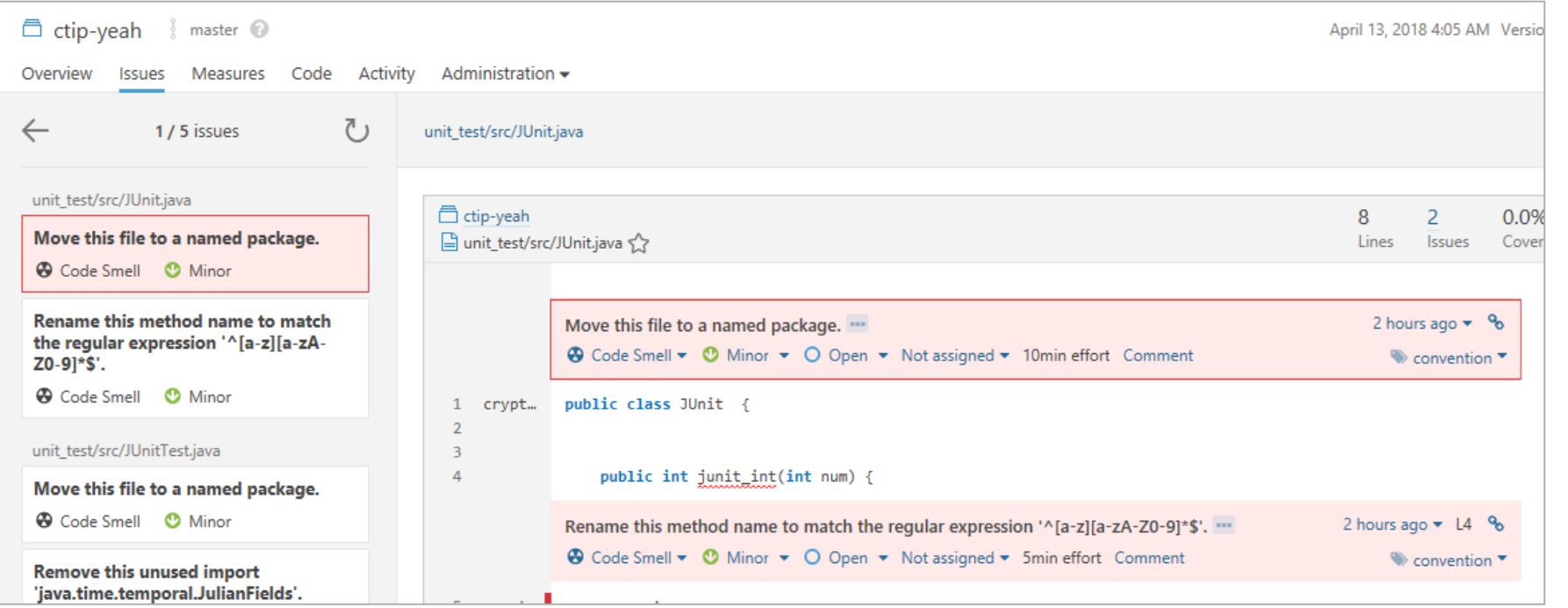

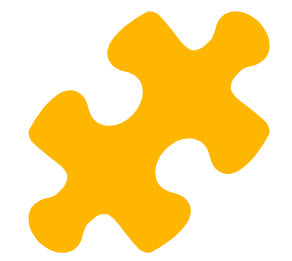

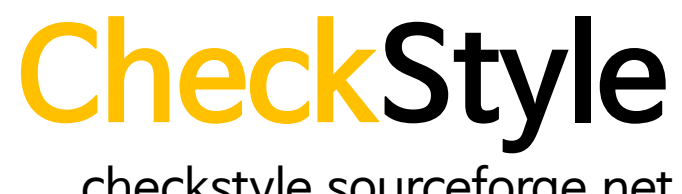

checkstyle.sourceforge.net

- 소스 코드에서 coding convention을 지켰는지 확인해주는 도구
- xml 파일 형식으로 정의된 규칙을 사용하여, 언제든지 다른 규칙을 적용하거나 수정할 수 있음
- Google이나 Twitter 등 기업에서 사용하는 공개된 convention을 사용할 수 있음

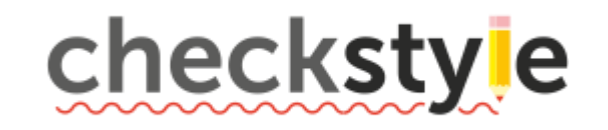

# **CheckStyle 1) IntelliJ IDEA plugin 설치 - 1**

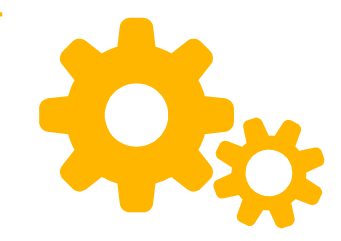

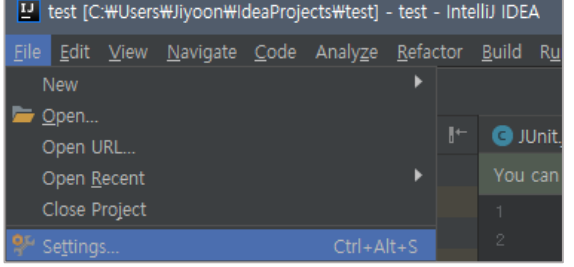

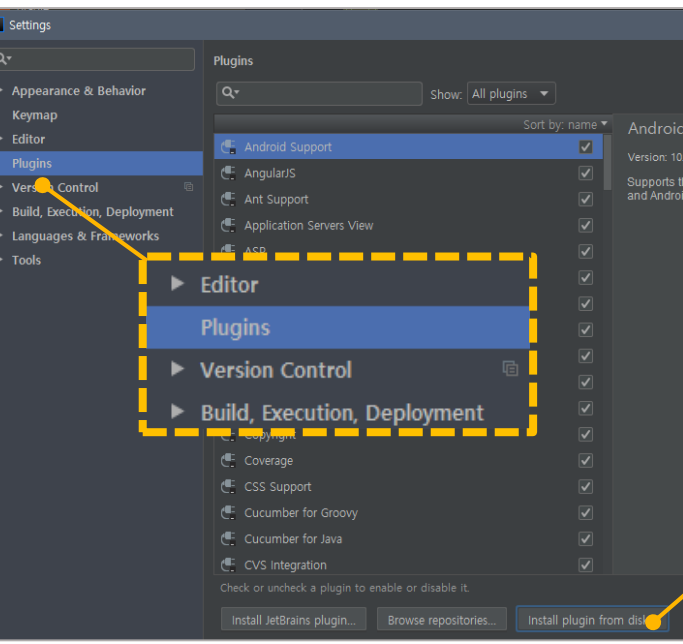

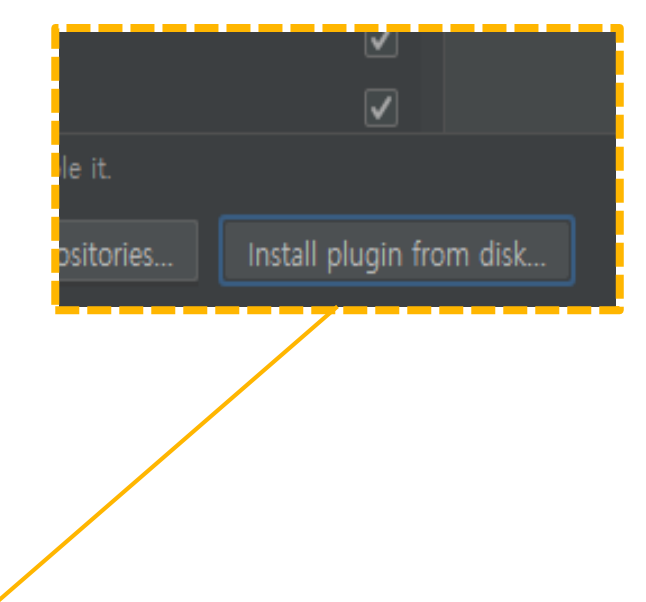

**플러그인 설치:** plugins.jetbrains.com/plugin/1065-checkstyle-idea

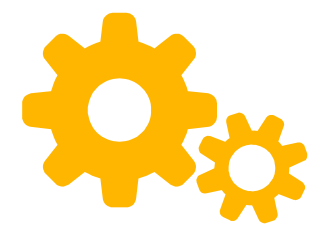

### **CheckStyle 2) IntelliJ IDEA plugin 설치 - 2** 설치한 플러그인 압축파일 불러오기

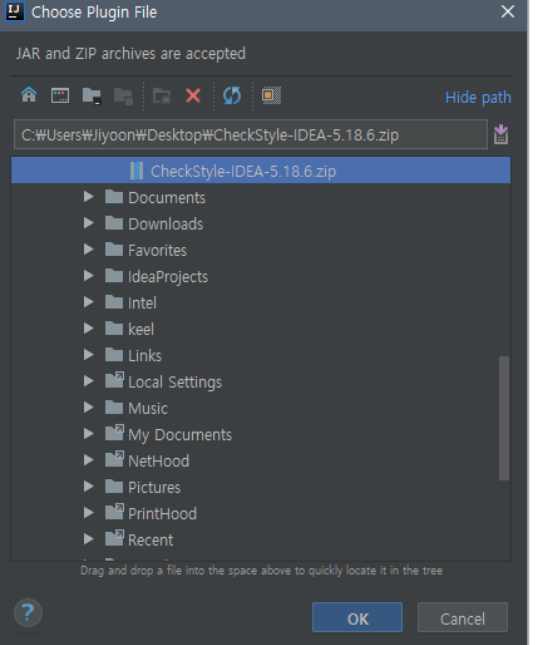

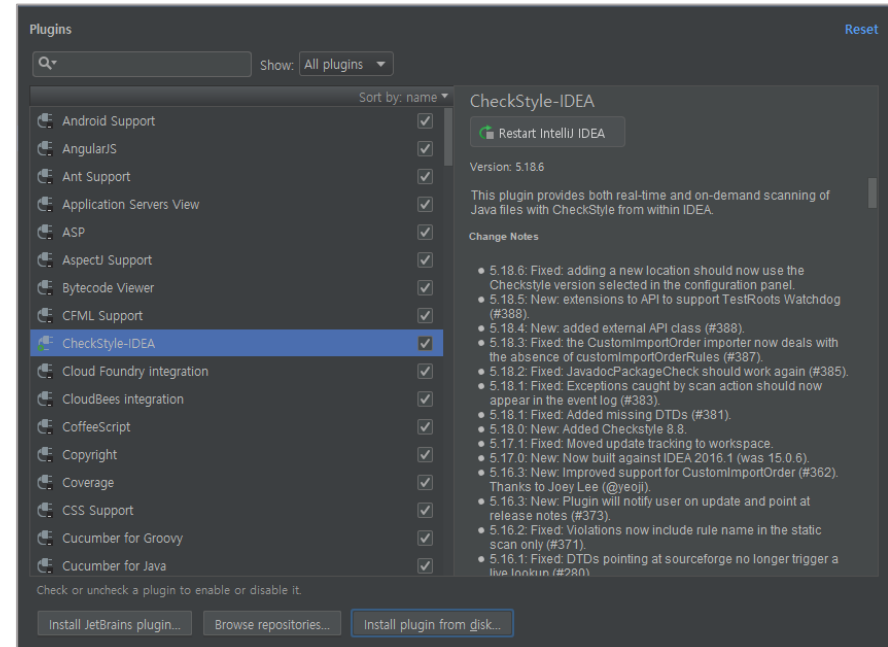

### **CheckStyle 3) IntelliJ IDEA plugin 설정** 기본으로 내장된 규칙으로는 Sun과 Google Checks가 존재

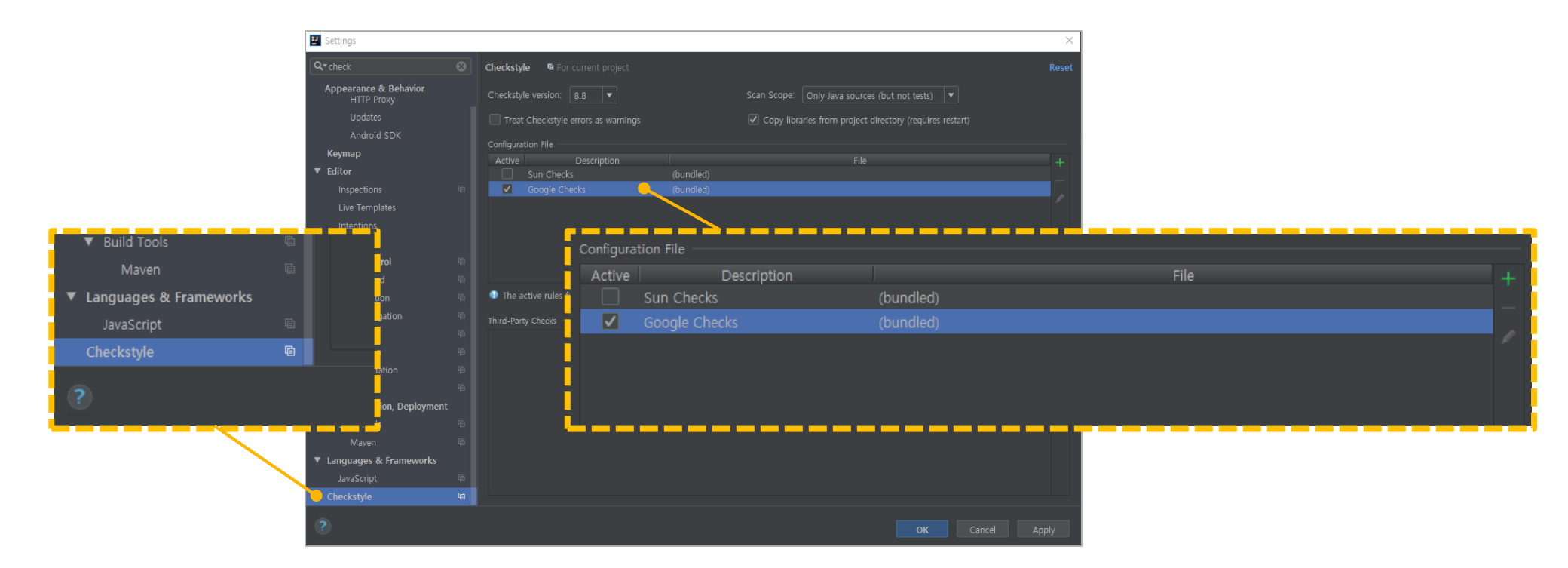

google java style guide: google.github.io/styleguide/javaguide.html google checks: github.com/checkstyle/checkstyle/blob/master/src/main/resources/google\_checks.xml

## **CheckStyle 4) Gradle script 작성**

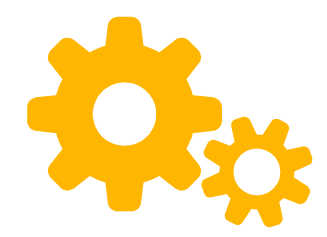

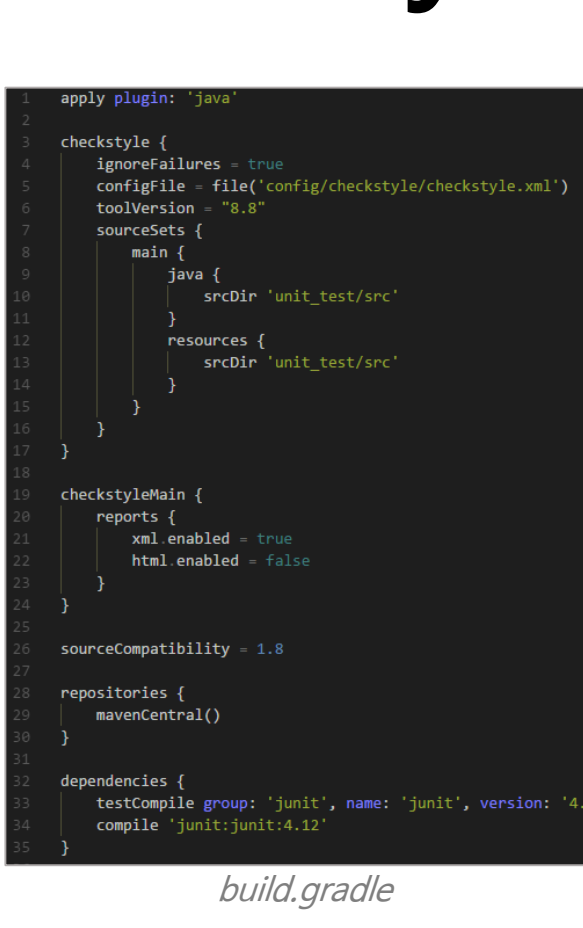

- **configFile** coding convention 규칙이 정의되어 있는 파일 설정
- **sourceSets** 분석할 Java 소스코드가 있는 경로 설정 (기본경로는 'src/main/java')
- **xml.enabled** 추후 Jenkins plugin을 통해 coding convention 확인 결과를 받아 보기 위해 true로 설정
- **html.enabled** html 형식의 보고서를 받아보지 않기 위해 false로 설정

# **PMD**

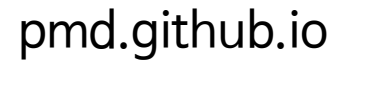

- 미사용 변수, 비어있는 코드 블럭, 불필요한 오브젝트 생성과 같은 결함을 유발할 수 있는 코드를 검사해주는 도구
- Java 이외에도 다양한 프로그래밍 언어를 지원

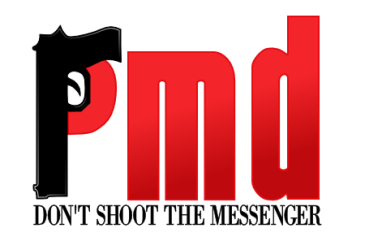

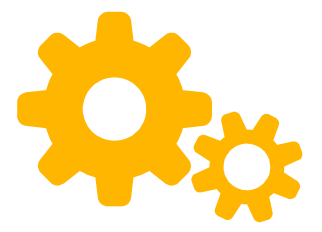

## PMD 1) IntelliJ IDEA plugin 설치

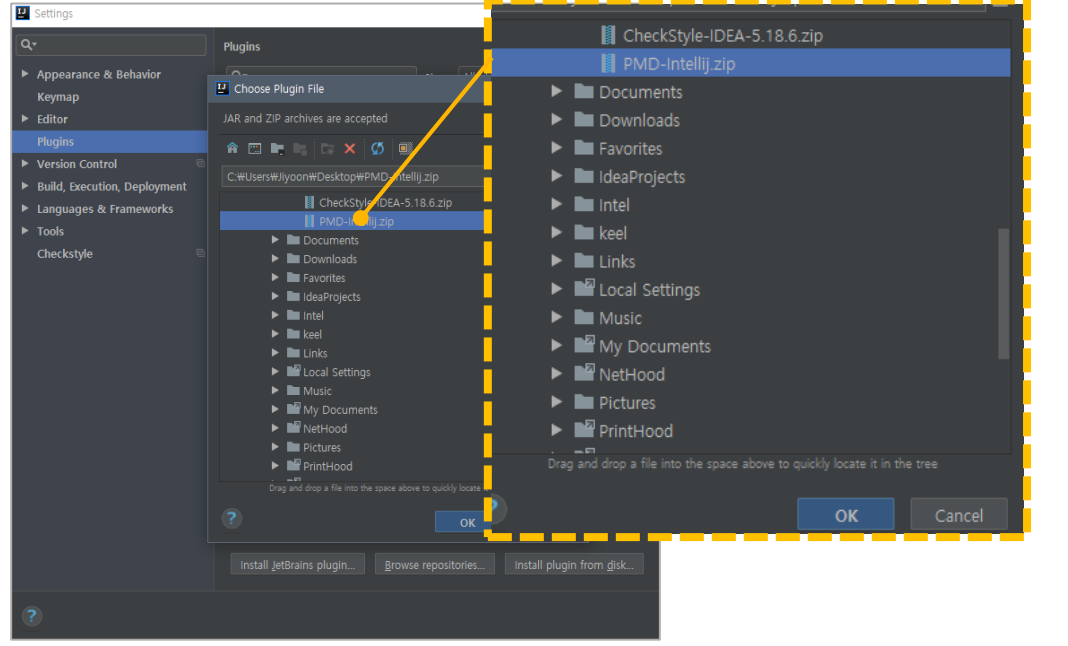

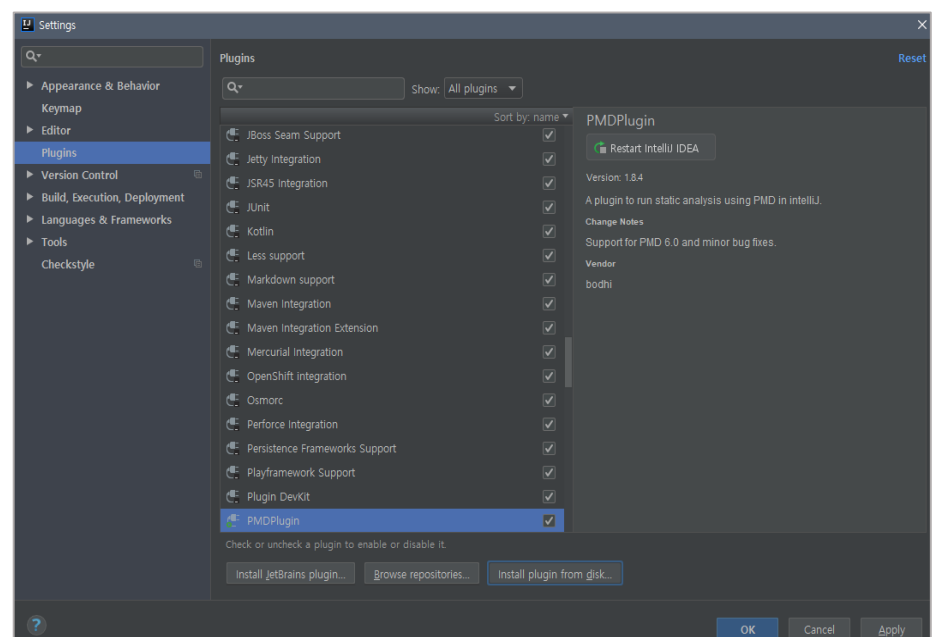

플러그인 설치: plugins.jetbrains.com/plugin/1137-pmdplugin

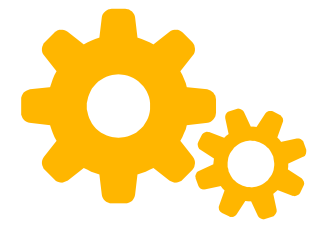

### **PMD 2) IntelliJ IDEA plugin 사용** Java 소스코드를 선택하고, PMD를 실행하여 결과 확인

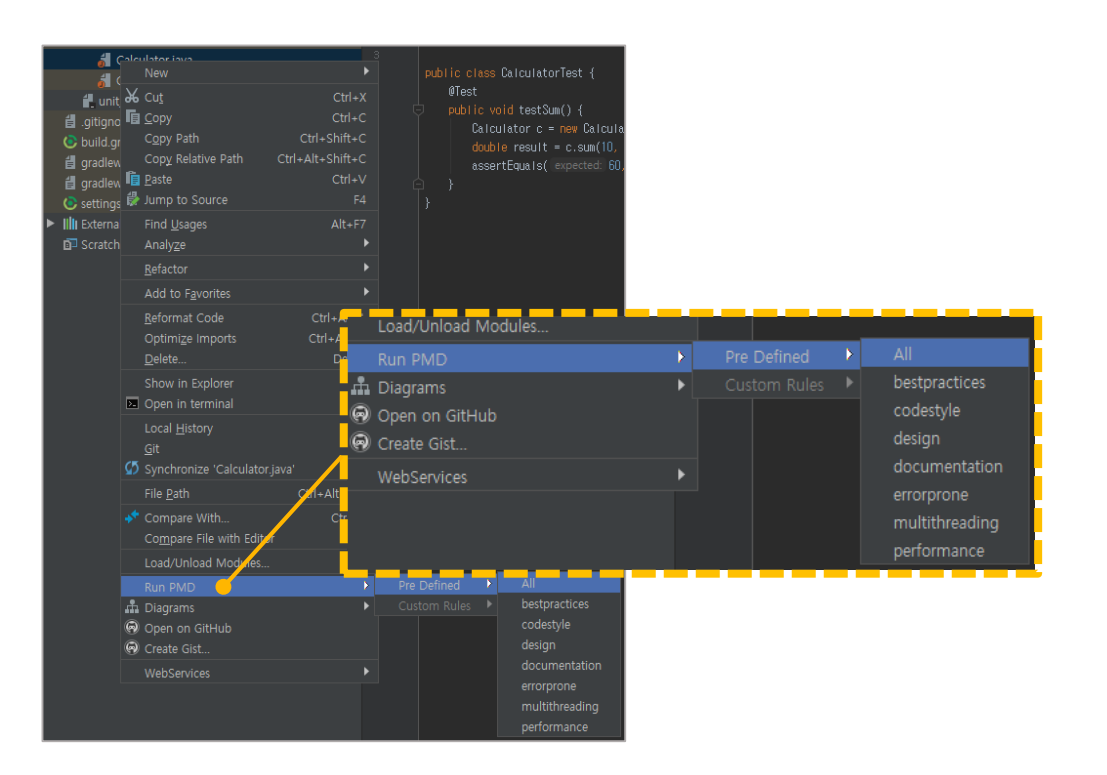

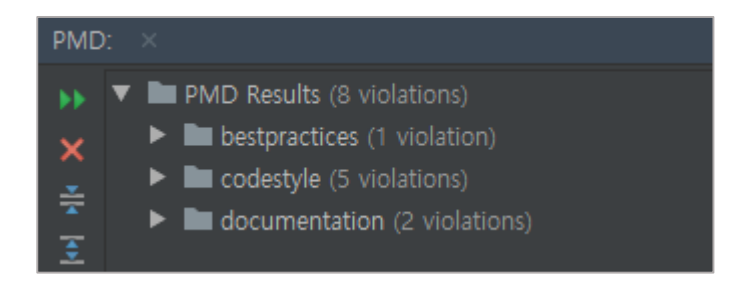

## **PMD 3) Gradle script 작성**

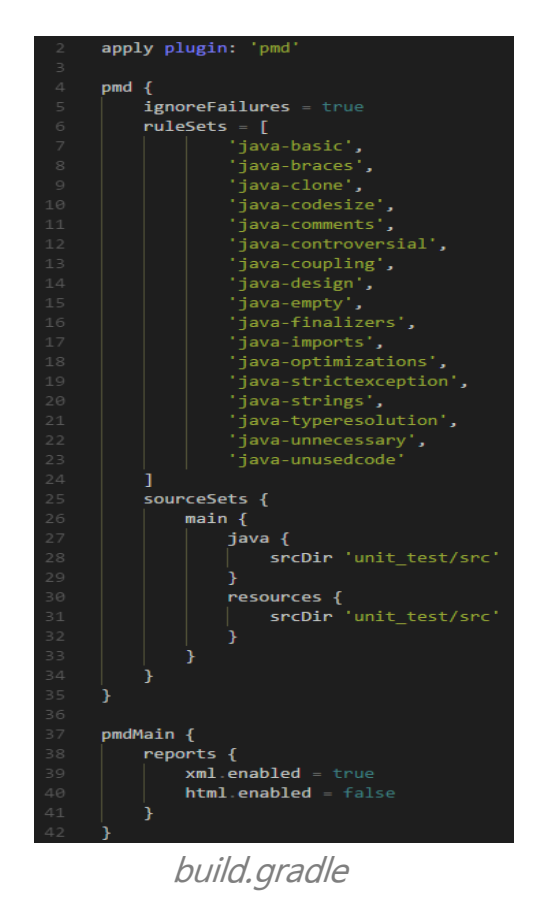

● **ruleSets** PMD를 통해 검사할 규칙들에 대해서 정의

● **sourceSets** 분석할 Java 소스코드가 있는 경로 설정 (기본경로는 'src/main/java')

● **xml.enabled** 추후 Jenkins plugin을 통해 결과를 받아 보기 위해 true로 설정

#### ● **html.enabled**

html 형식의 보고서를 받아보지 않기 위해 false로 설정

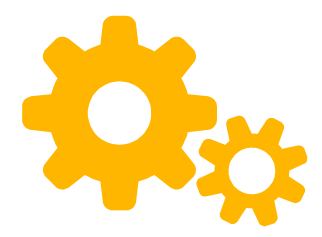

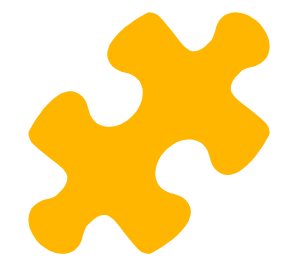

### **FindBugs** findbugs.sourceforge.net

- 현재 공식적으로 FindBug 프로젝트는 중단되고, SpotBugs로 전환됨 참고: github.com/findbugsproject/findbugs
- Byte code에서 버그 패턴을 찾아냄
- 100여개의 잠재적인 에러 타입을 찾아주며, 이는 scariest, scary, troubling, concern으로 구분되어 점수(rank)가 주어짐

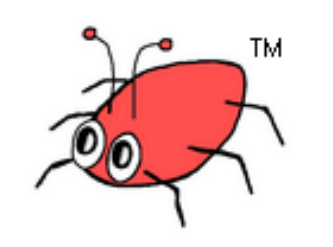

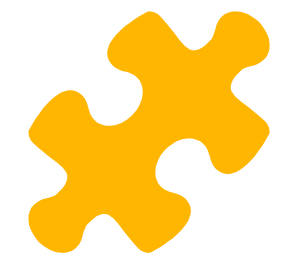

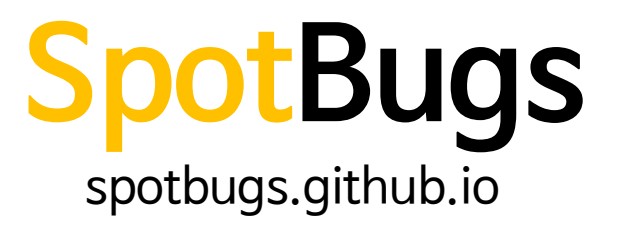

- FindBugs의 후속 프로젝트
- 아직 공식적으로 Jenkins에서 SpotBugs Plugin을 지원하지는 않음

참고: issues.jenkins-ci.org/browse/JENKINS-46975

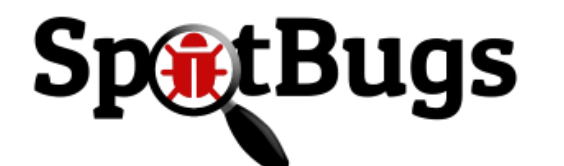

### **FindBugs 1) Gradle script 작성**

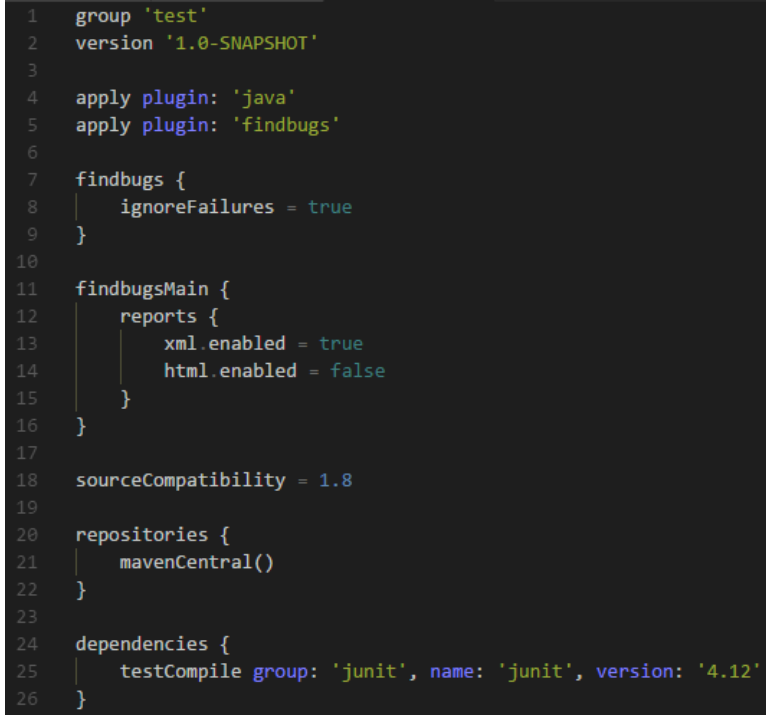

● **sourceSets** 분석할 Java 소스코드가 있는 경로 설정 (기본경로는 'src/main/java')

#### ● **xml.enabled** 추후 Jenkins plugin을 결과를 받아 보기 위해 true로 설정

● **html.enabled** html 형식의 보고서를 받아보지 않기 위해 false로 설정

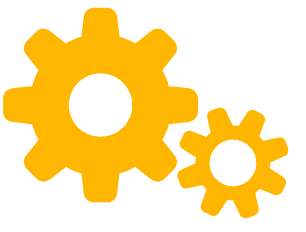

**24**

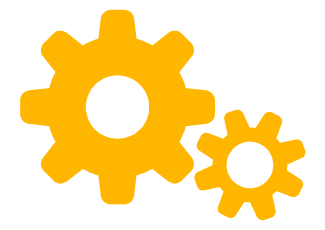

### **FindBugs 2) 빌드 결과 확인**

C:\Users\Jiyoon\IdeaProjects\untitled2>gradlew\_clean\_build

> Task :findbugsMain

FindBugs rule violations were found. See the report at: file:///C:/Users/Jiyoon/IdeaProjects/untitled2/build/reports/findbugs/main.xml

BUTLD SUCCESSFUL in 2s 4 actionable tasks: 4 executed

# **PA**

## **Error Prone**

github.com/google/error-prone

- Compile-time에 흔한 프로그래밍 실수를 찾아주는 Java용 정적 분석 도구
- FindBugs와는 다르게, 컴파일러의 확장으로써 동작
- 구글의 Java 빌드 시스템에서 실제로 사용 중인 도구이며, 오픈소스로 공개함

1. Hooks into your standard build, so all developers run it without thinking 2. Tells you about mistakes immediately after they're made 3. produces suggested fixes, allowing you to build tooling on it

관련 구글 논문: static.googleusercontent.com/media/research.google.com/en//pubs/archive/38275.pdf

### **Error Prone 1) IntelliJ IDEA plugin 설치**

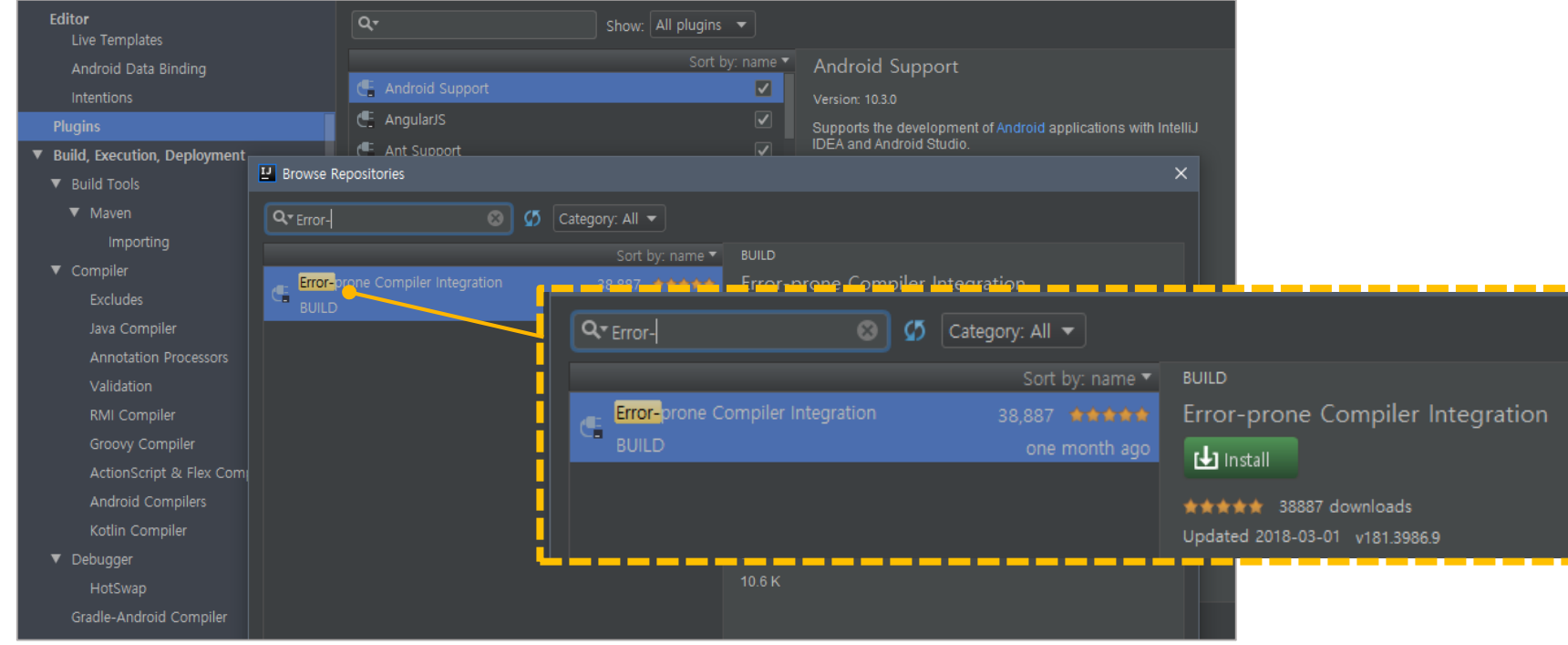

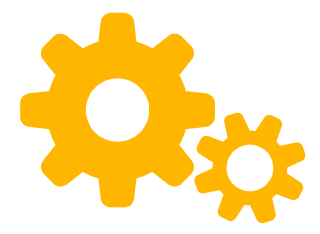

### **Error Prone 2) IntelliJ IDEA plugin 설정**

Compiler 사용 설정을 'Javac'에서 'Javac with error-prone'으로 설정

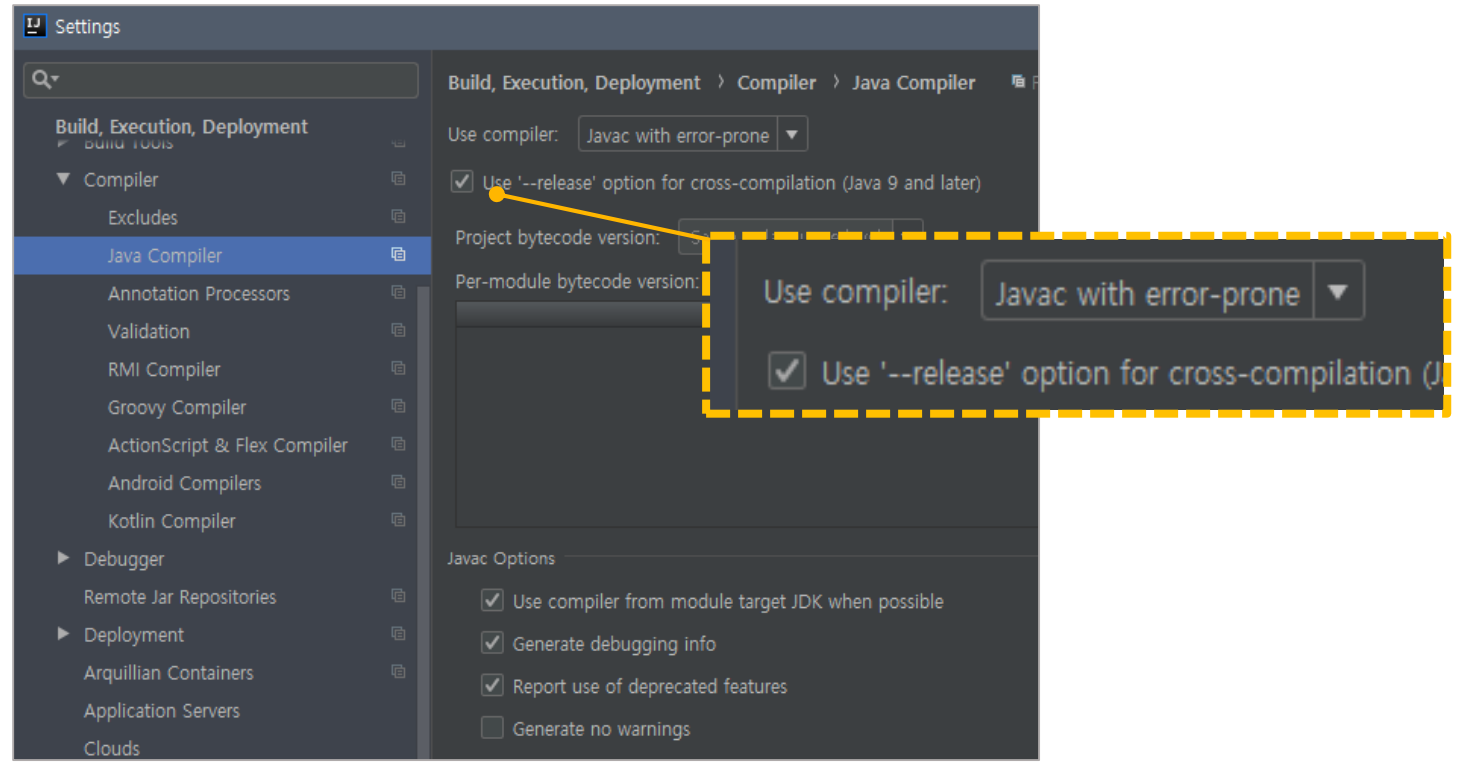

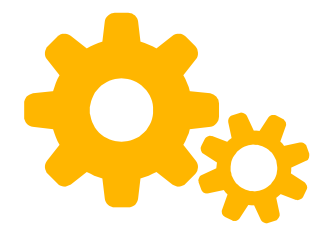

### **Error Prone 3) IntelliJ IDEA plugin 사용**

Build 실행 시, Error Prone이 프로그래밍 실수를 찾아주는 것을 확인

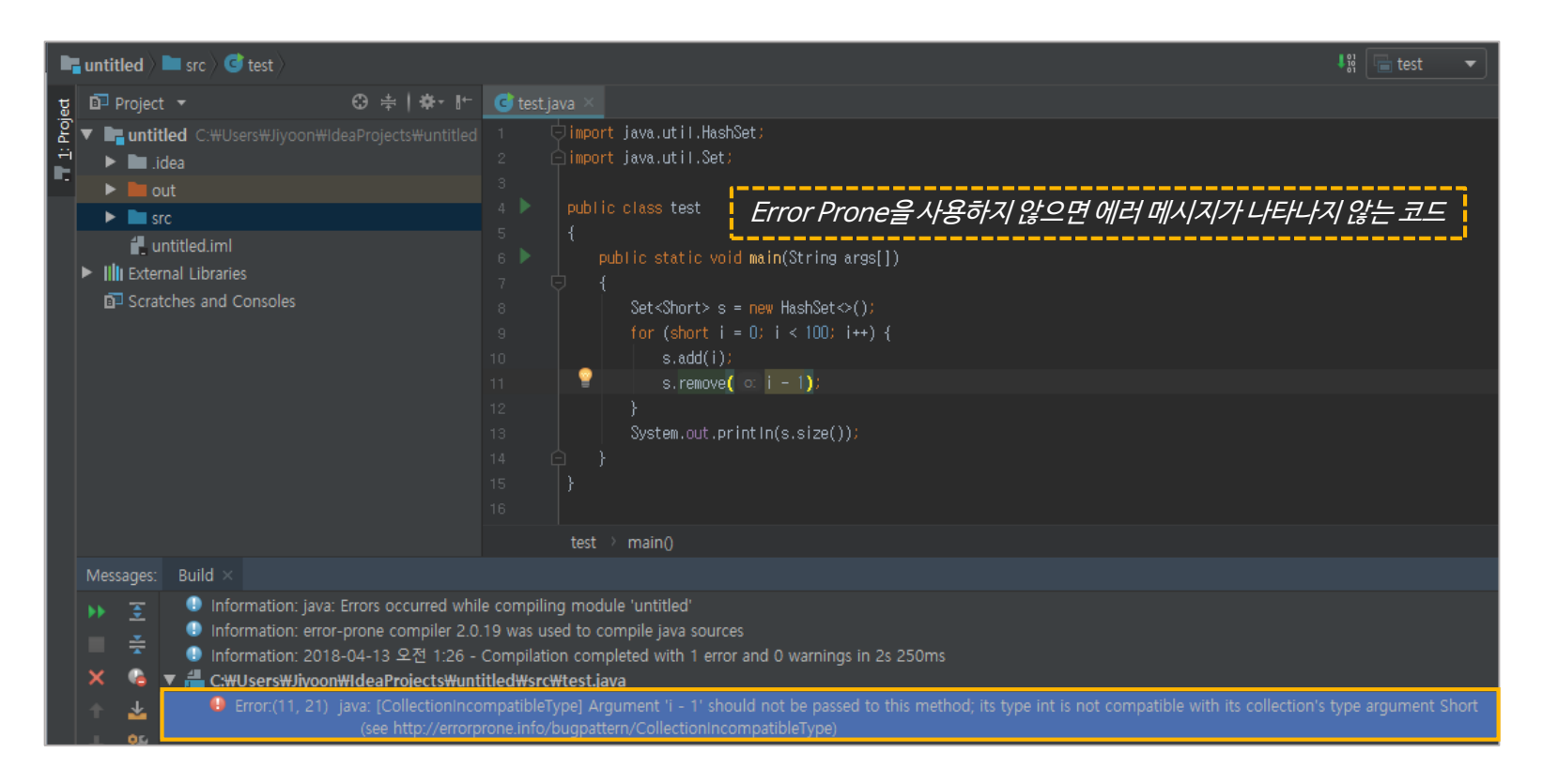

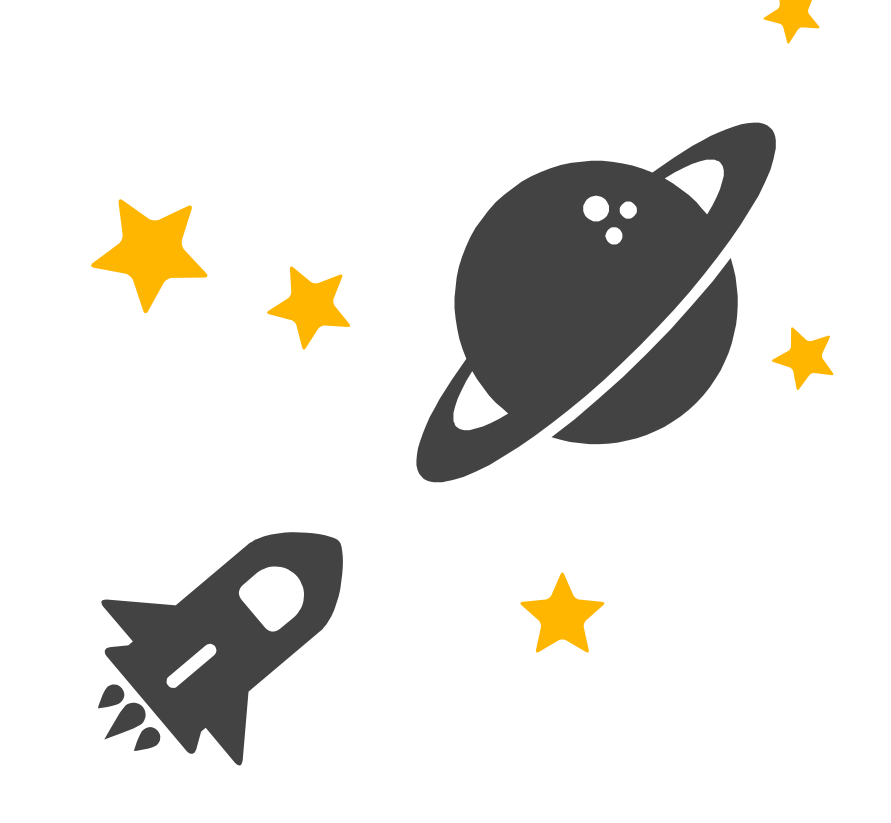

## **System testing**

System testing은 각 모듈이 원래 계획했던 대로 작동하는지, 시스템의 실제 동작과 원래 의도했던 요구사항과는 차이가 없는지 등을 확인하는 과정

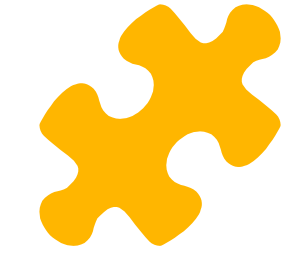

## **TestLink**

testlink.org

- 웹 기반으로 테스트 케이스 / 요구사항 관리도구
- 테스트 명세서와 계획, 리포팅, 요구사항 추적 기능 등을 제공
- 테스트 우선순위 부여, 사용자 활동 영역 정의, 트리 구조를 이용한 테스트 케이스 작성이 특징

### • 다양한 종류의 DB 지원

Microsoft Azure cloud를 사용하여 환경 구축

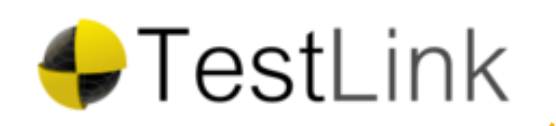

### **TestLink 개념 소개 - 1**

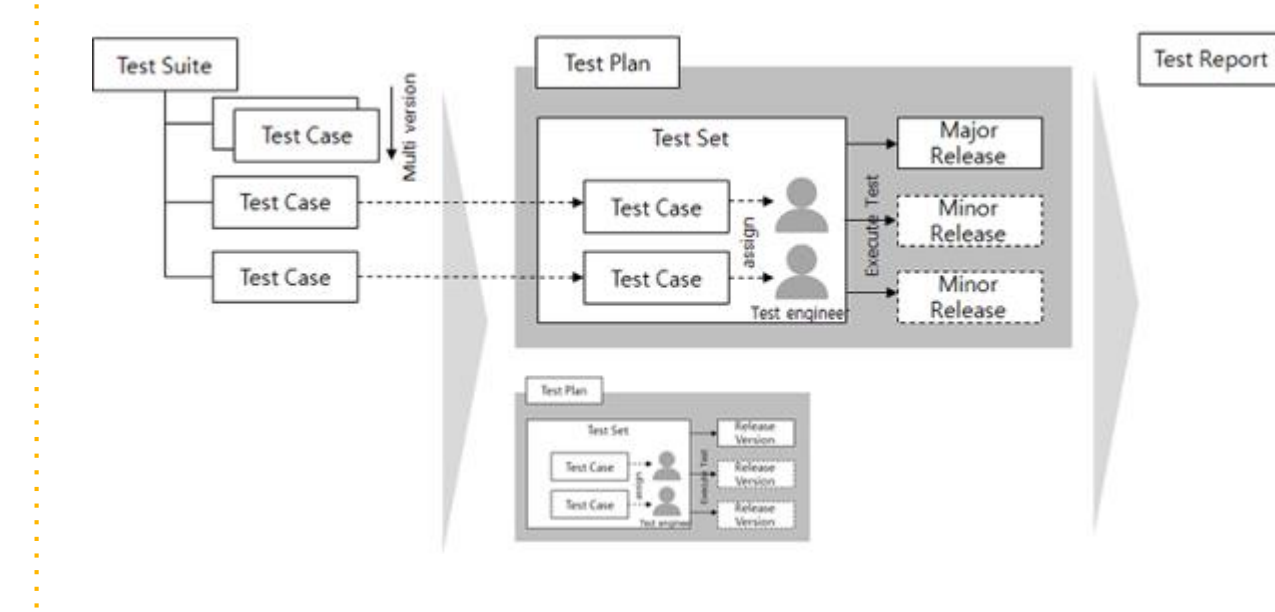

#### ● **Test Project**

테스트를 수행하는 프로젝트 자체. ex) 블로그 서비스 프로젝트, 카페 웹 서비스 테스트, ..

### ● **Test Specification** 테스트를 진행하고자 하는 test case들의 집합.<br>\_*- Test suite: 대분류의 테스트 케이스*

- Test case: Test suite의 소분류의 테스트 케이스

#### ● **Test Plan**

실제 진행하는 테스트. test spec 내의 test suite/case 들을 모아 놓은 것. test engineer를 할당할 수 있음.

P.

**TestLink 개념 소개 - 2**

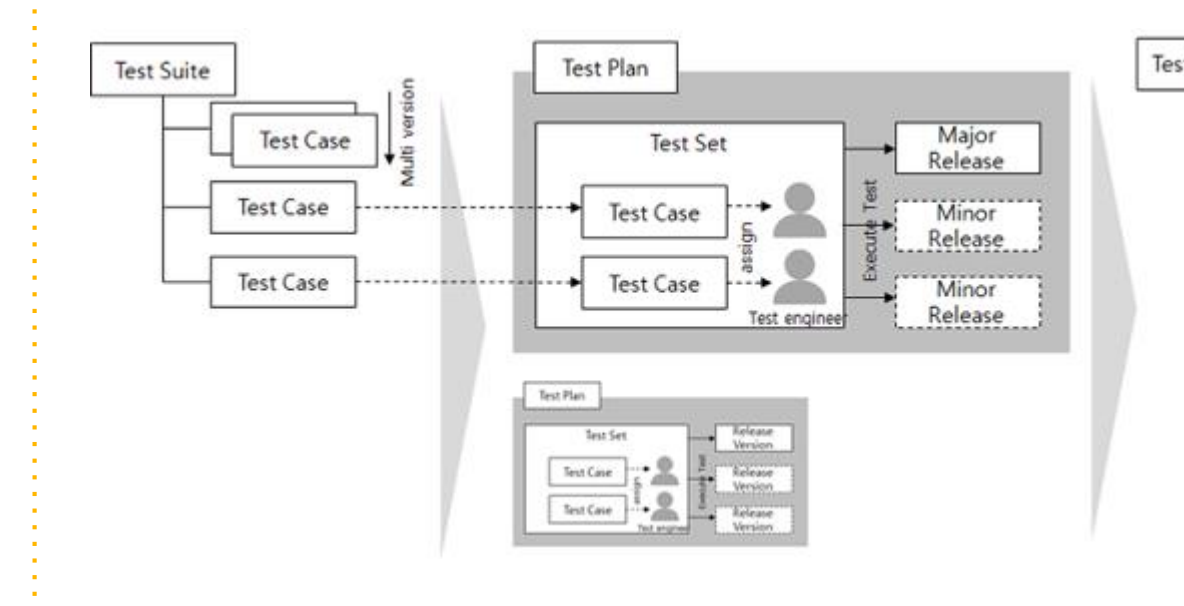

#### **Test Report**

● **Test Execution** Test engineer가 할당된 test를 수행하고, Pass/Fail 여부를 확인.

● **Test Report** Test 결과를 리포팅. Test의 성공/실패, 주요 test suite의 성공/실패 등을 리포팅

P N

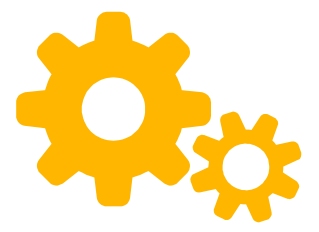

### TestLink 1) Project 생성

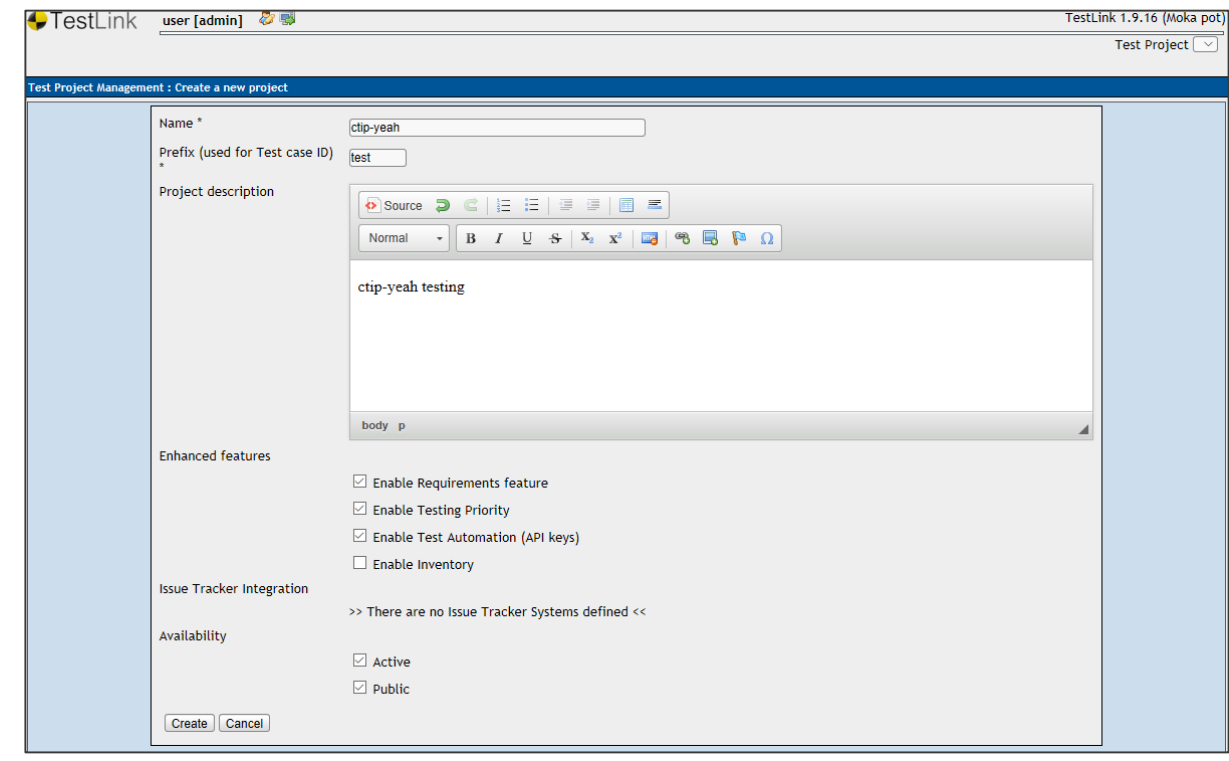

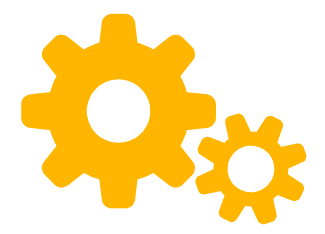

### TestLink 2) 요구사항작성

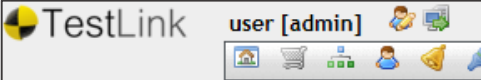

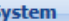

Define Custom Fields **Issue Tracker Management** 

**Test Project** 

**Test Project Management** Assign User Roles **Assign Custom Fields** Keyword Management Platform Management

**Requirement Specification** Requirement Specification

Search Requirements Search Requirement Specifications Assign Requirements Requirement Monitoring Overview Generate Requirement Specification Document

**Test Specification** 

**Test Specification** Test Cases created per User

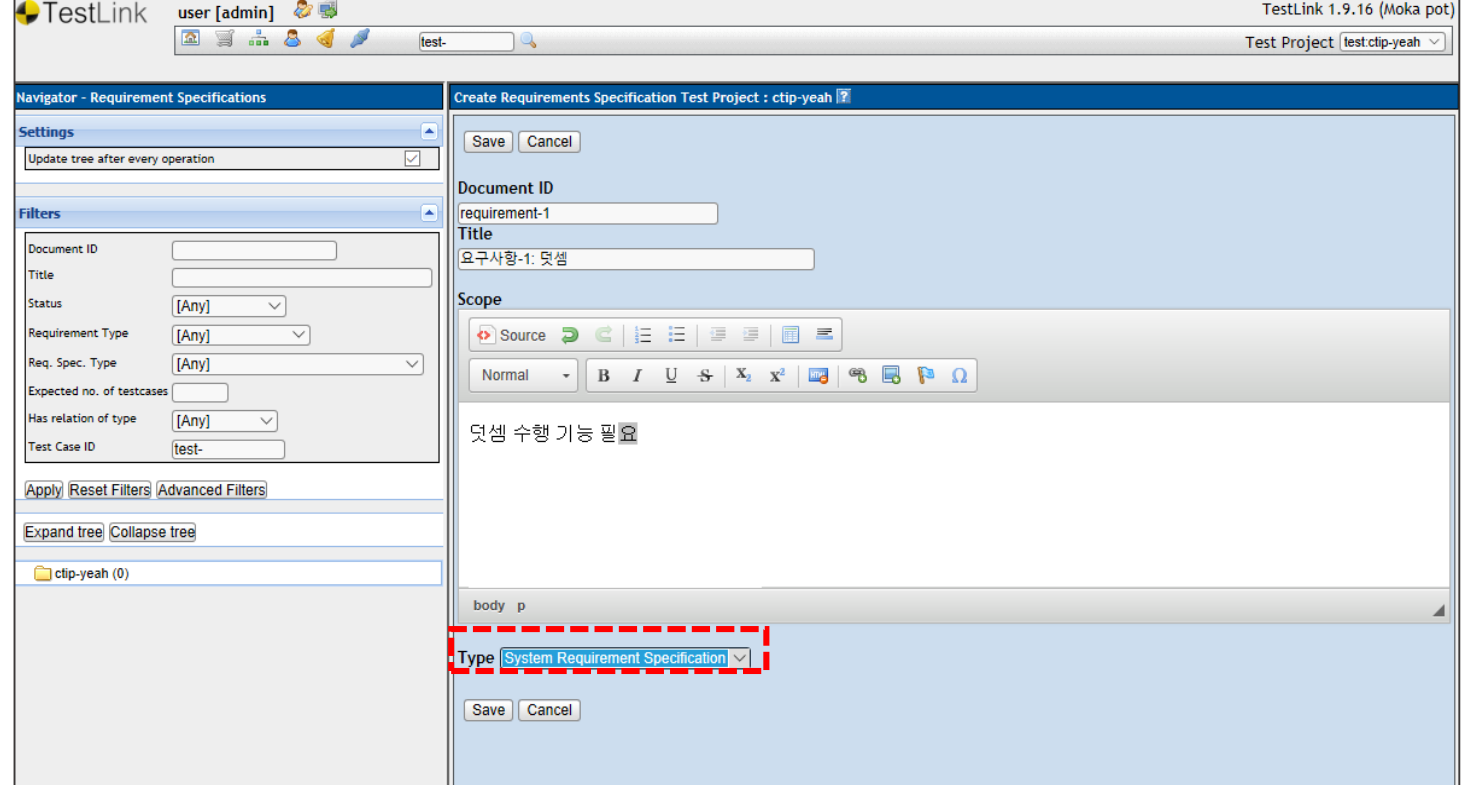

### **TestLink 3) 요구사항에 관한 Operation 추가**

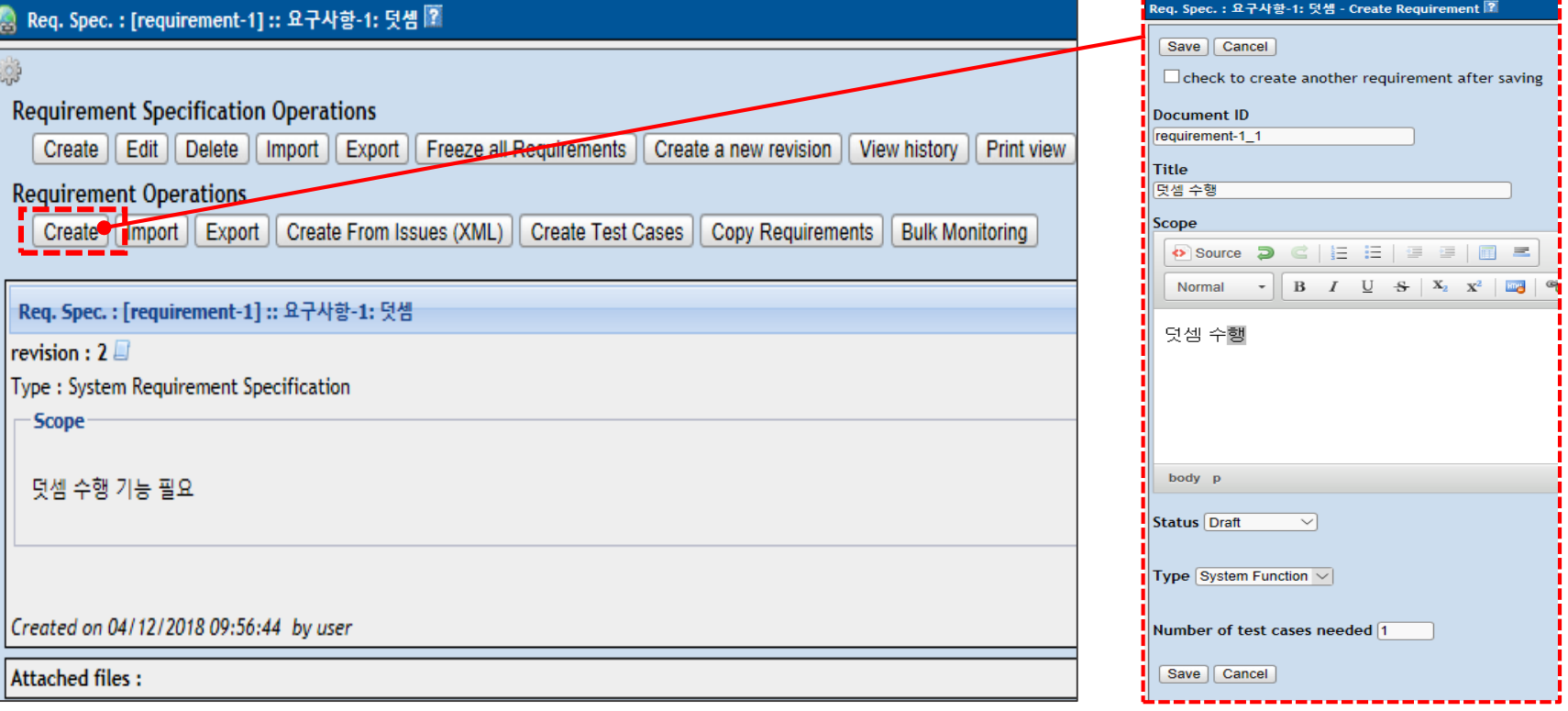

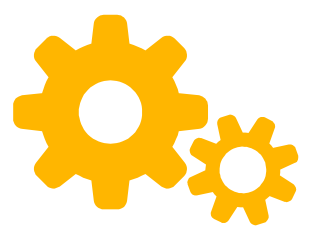

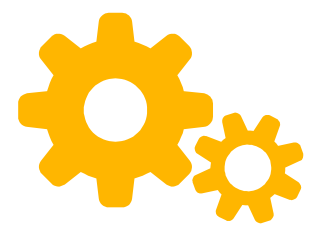

## TestLink 4) Test suite 작성

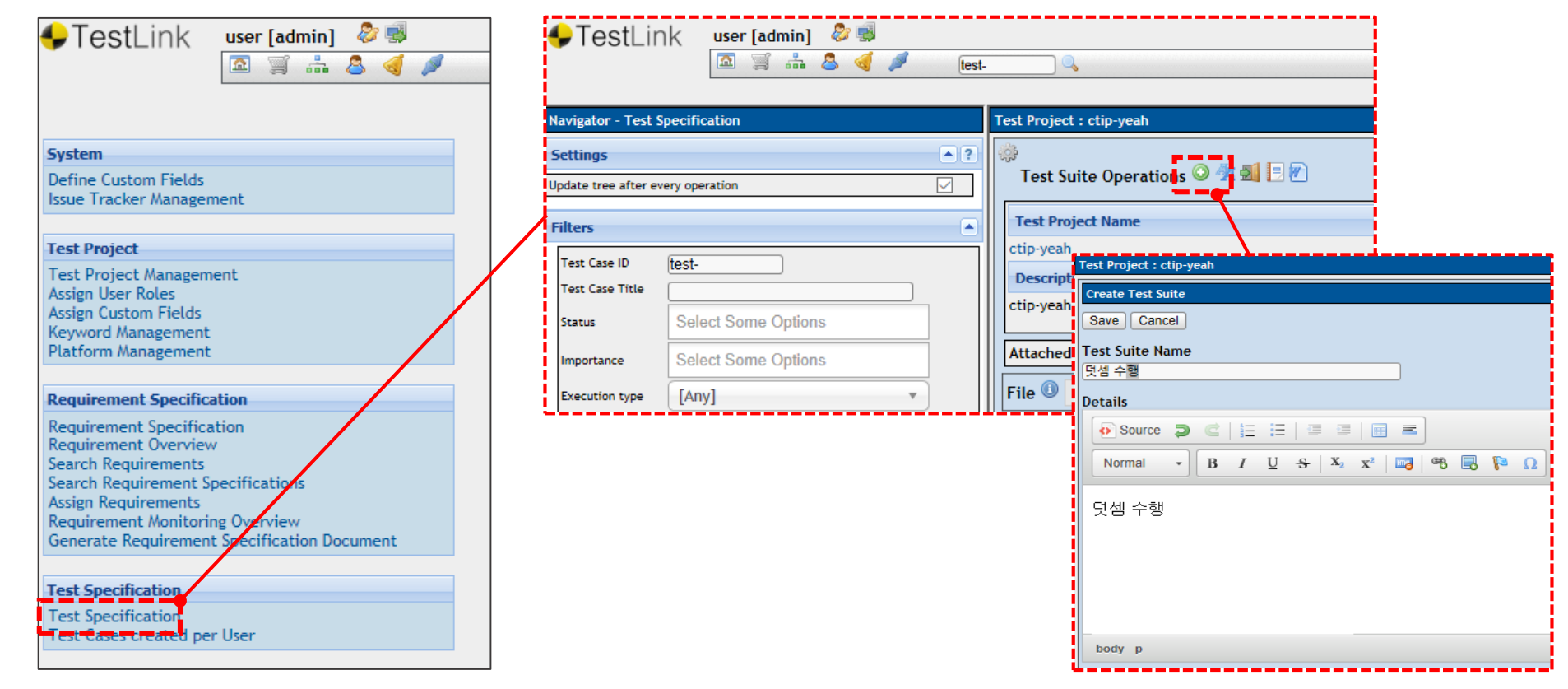

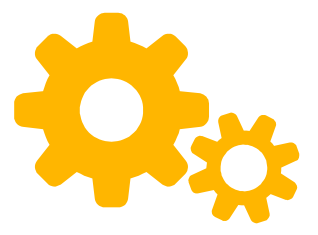

## **TestLink** 5) Test case

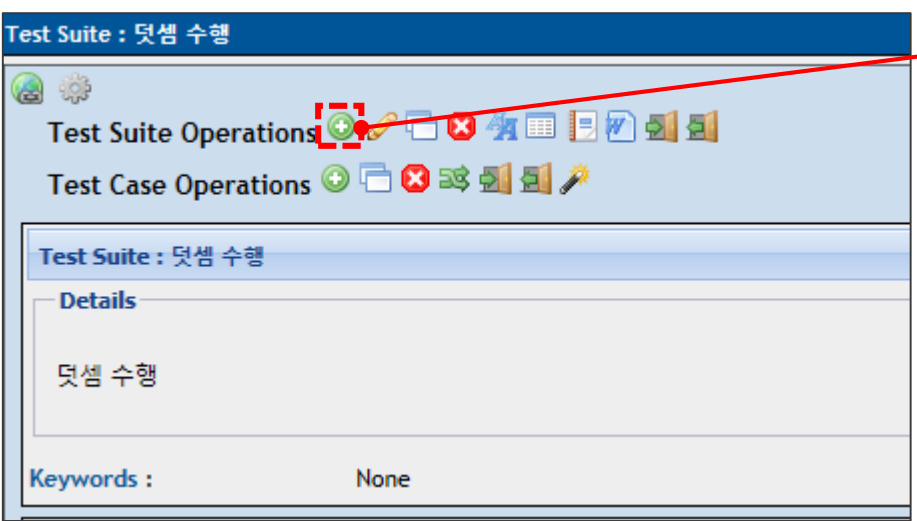

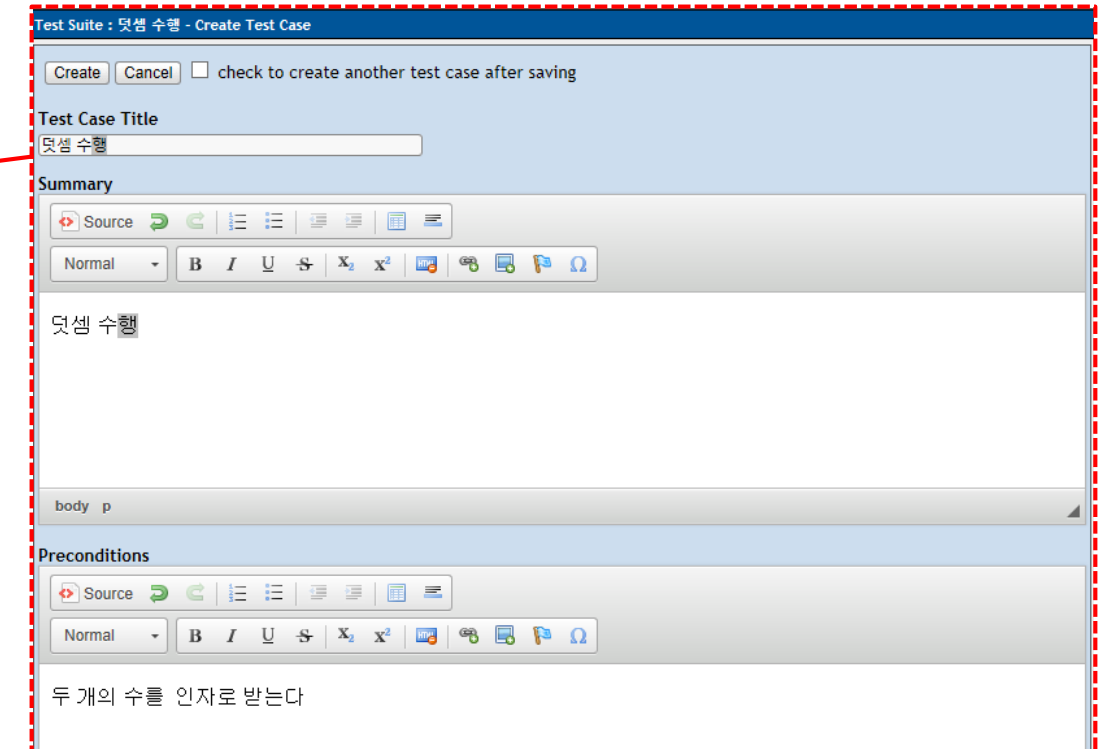

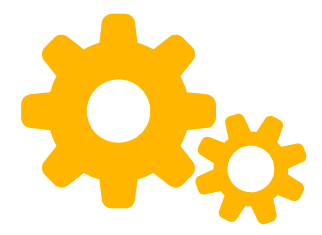

## Test ink 6) Test Plan 작성

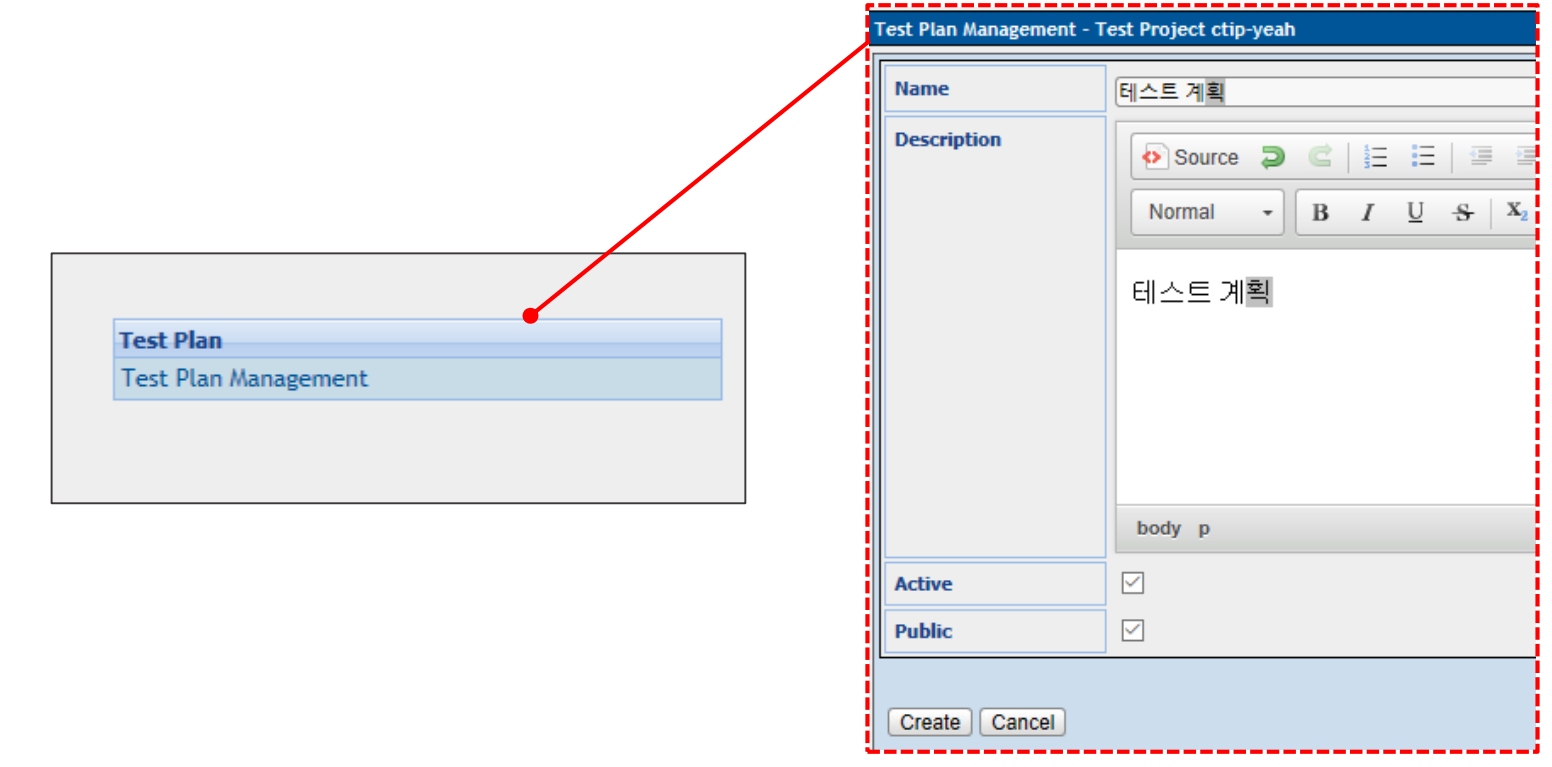

### Test ink 7) Test case에 요구사항 할당

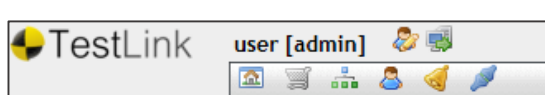

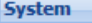

**Define Custom Fields Issue Tracker Management** 

#### **Test Project**

**Test Project Management** Assign User Roles Assign Custom Fields **Keyword Management Platform Management** 

#### **Requirement Specification**

**Requirement Specification** Requirement Overview **Search Requirements** <del>Search Reguli enterit: Spe</del>cifications **Example 2018**<br>**Example 2018**<br>**Example 2019 Requirement Monitoring** Overview Generate Requirement Specification Document

#### **Test Specification**

**Test Specification** Test Cases created per User

#### Test Case : 덧셈 수행 團

Assign Requirements to Test Case

Requirements Specification Document [requirement-1] - 요구사항-1: 덧셈 V

#### **Assigned Requirements**

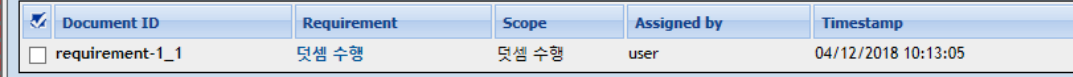

Unassign

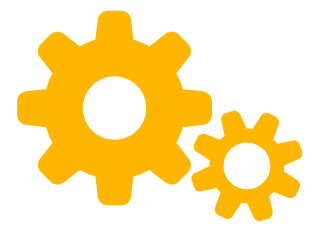

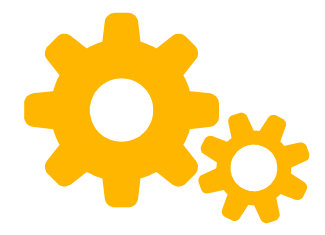

### Test ink 8) Test plan에 test case 추가

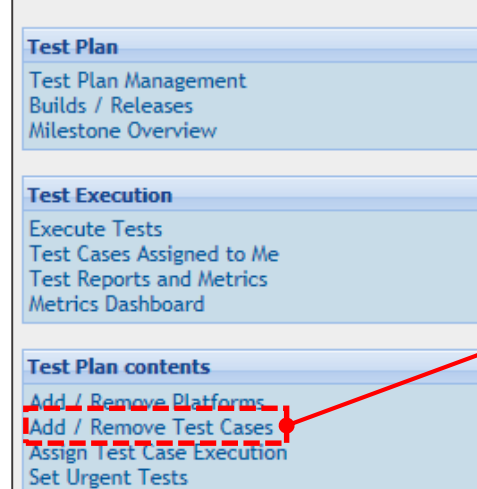

Update Linked Test Case Versions Show Test Cases Newest Versions

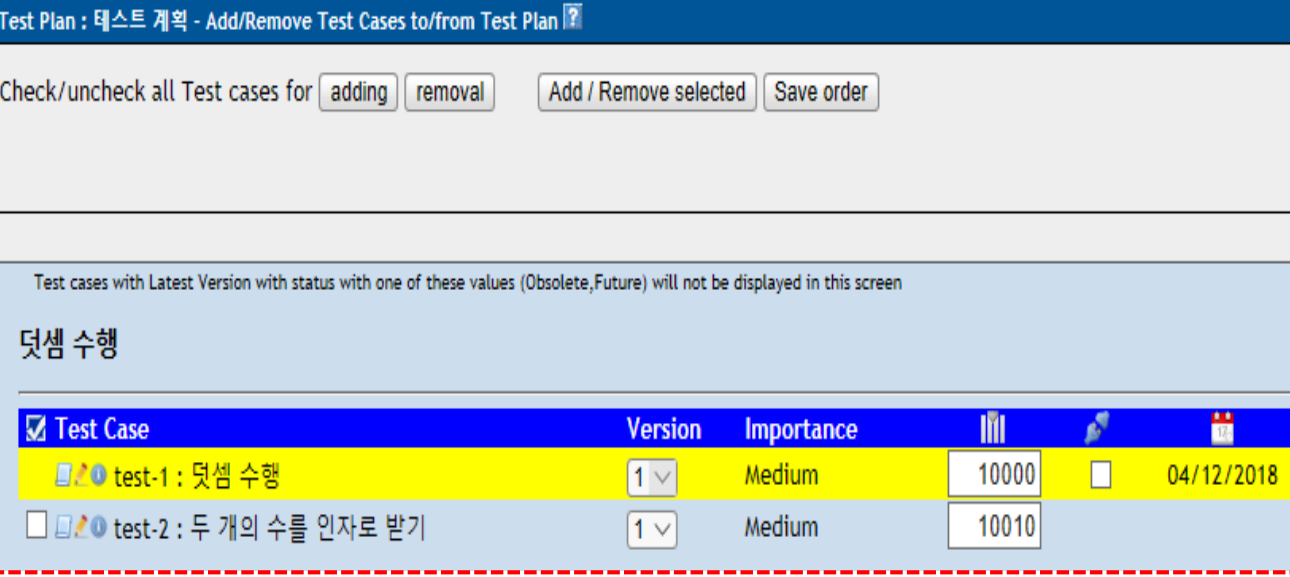

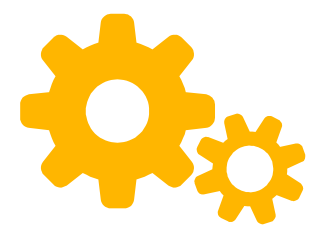

### **TestLink 9) Engineer에게 test case 작업 할당**

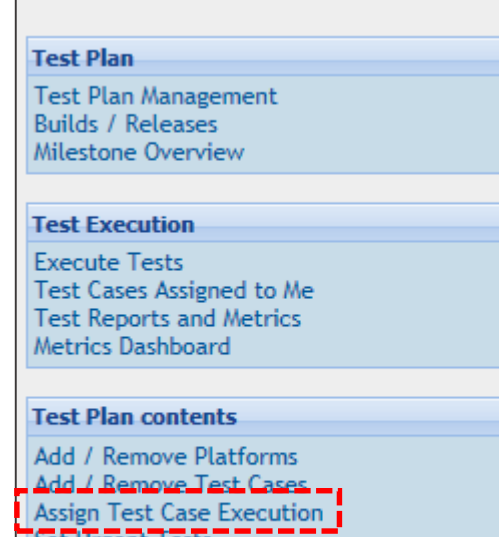

Set Urgent Tests Update Linked Test Case Versions **Show Test Cases Newest Versions** 

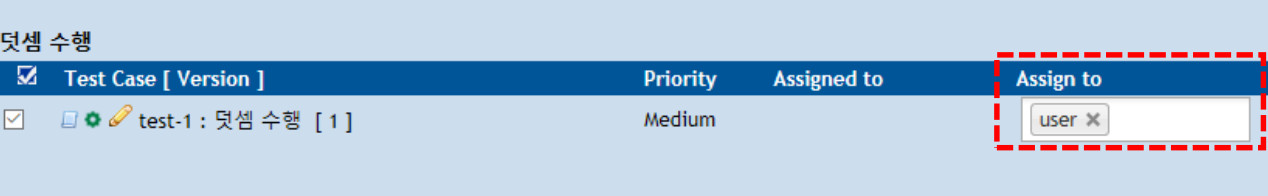

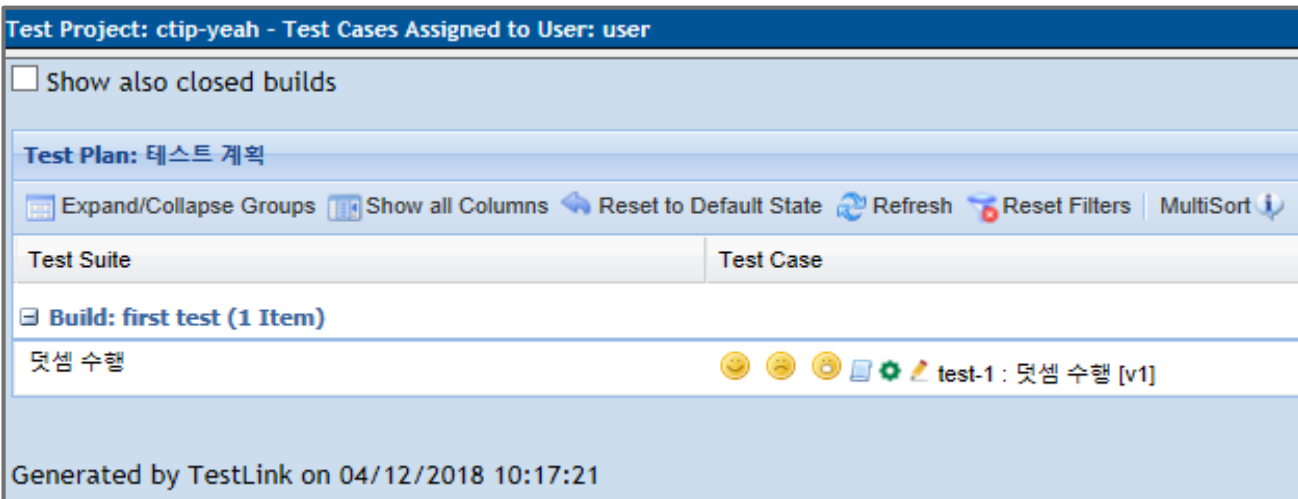

### TestLink 10) Build 생성

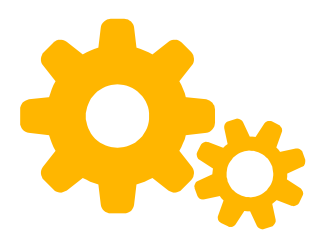

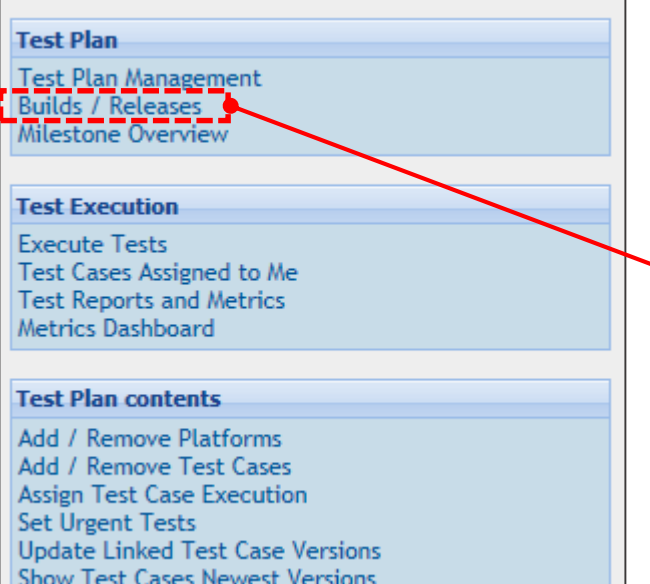

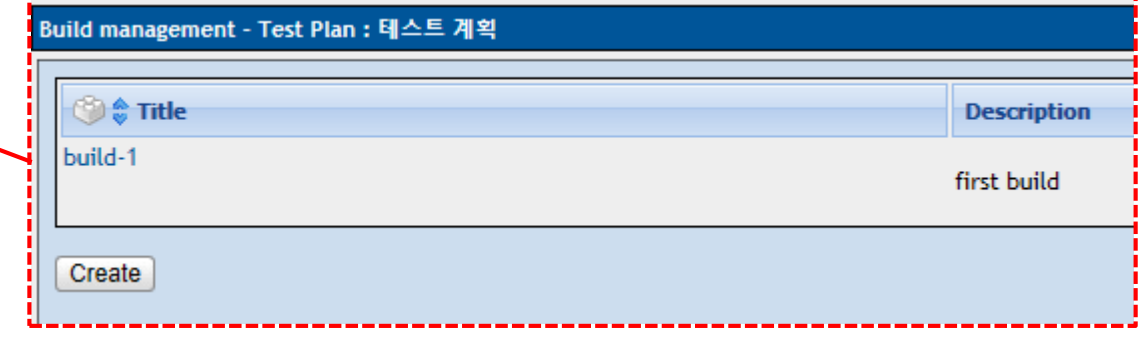

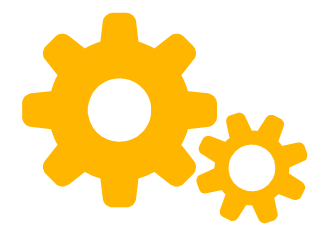

### TestLink 11) Test 실행

#### **Test Plan**

**Test Plan Management Builds / Releases** Milestone Overview

#### **Test Execution**

**Execute Tests**<br>Test Cases Assigned to Me **Test Reports and Metrics** Metrics Dashboard

#### **Test Plan contents**

Add / Remove Platforms Add / Remove Test Cases Assign Test Case Execution **Set Urgent Tests Update Linked Test Case Versions Show Test Cases Newest Versions** 

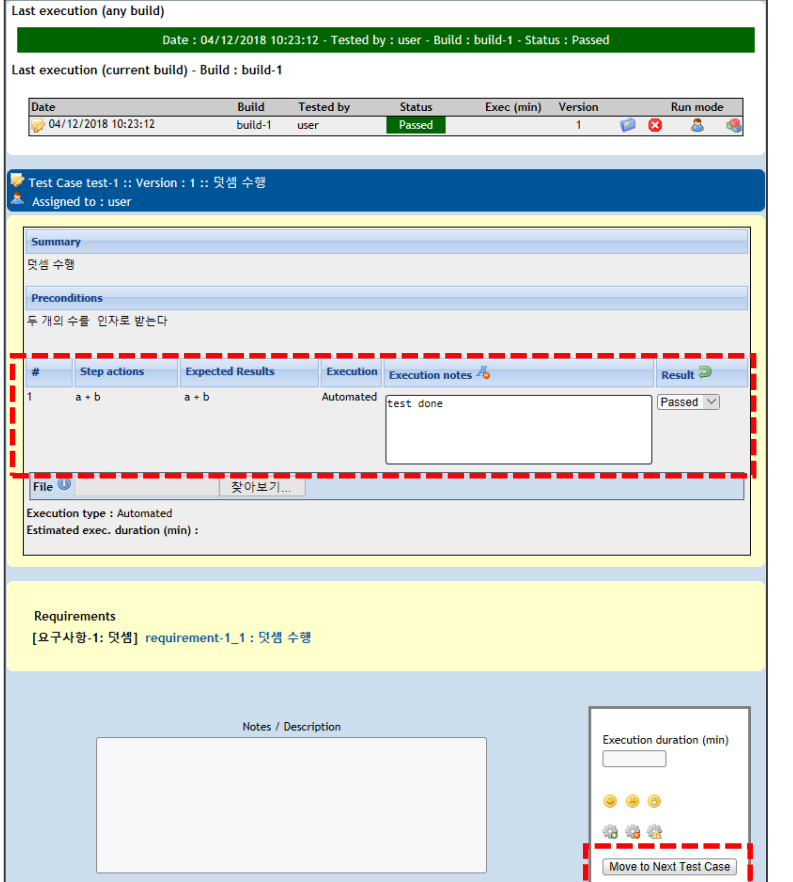

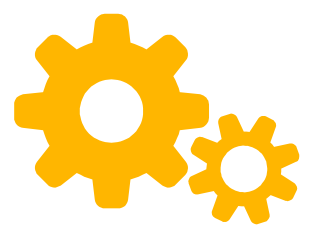

### **TestLink 12) Test report**

Mil

Tes Ex Æ

Tes Ad Ad

Ass<br>Set<br>Up<br>Sho

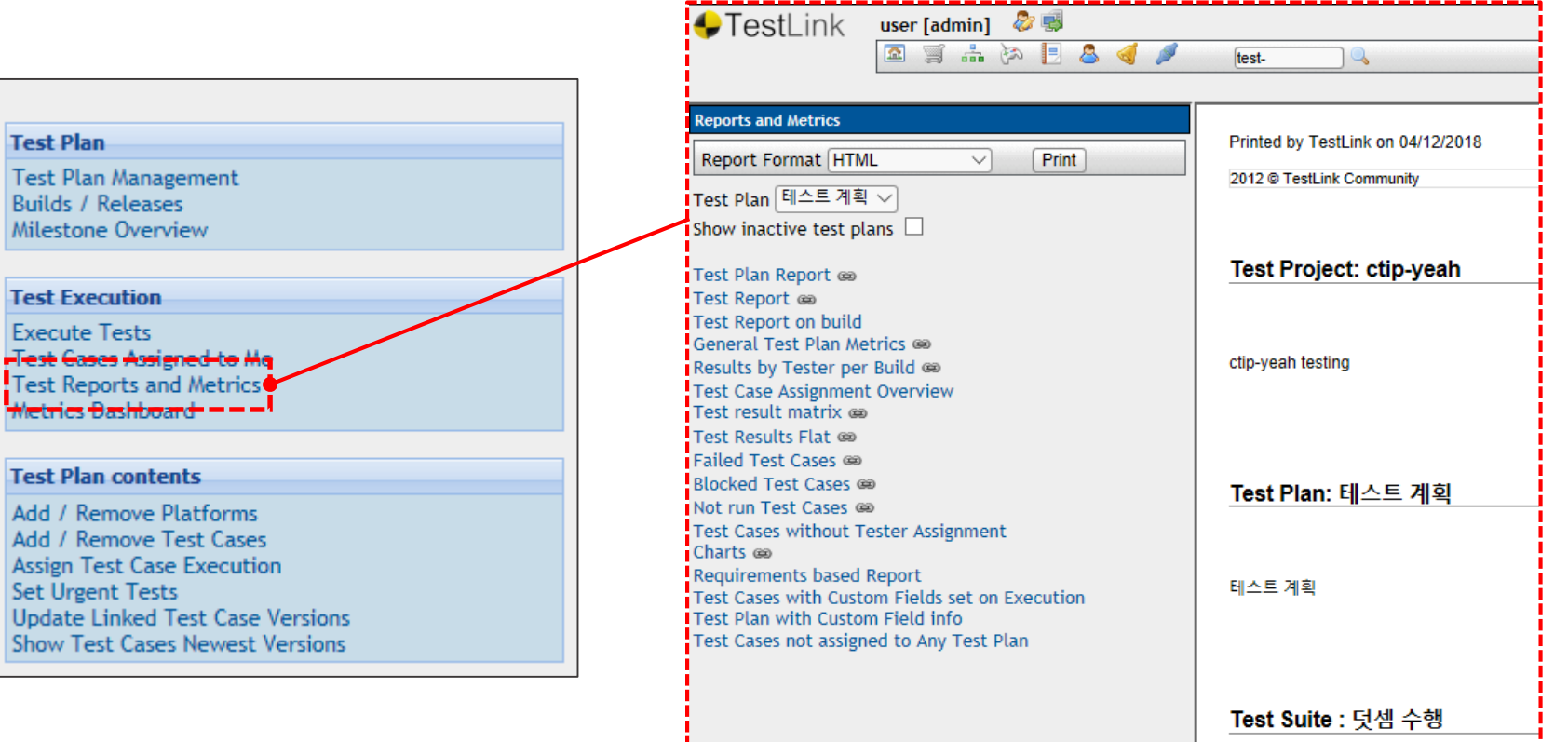

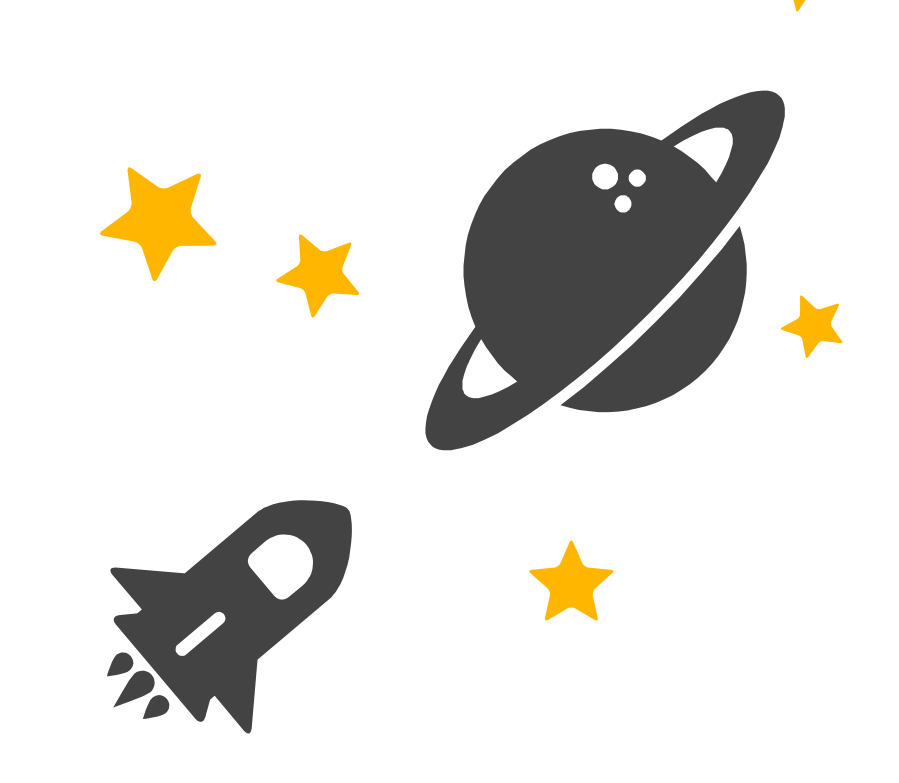

## **CTIP Environment**

정적 분석 도구들과 Jenkins의 연동 및 CTIP 환경 정리

## **CTIP Environment**

- Sonarqube Jenkins 연동
- Jenkins PMD, CheckStyle, FindBugs Report 연동

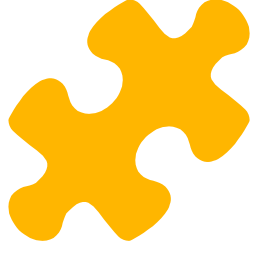

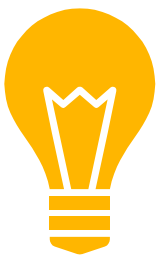

**1) Jenkins > Plugin Manager에서 'SonarQube Scanner' 설치**

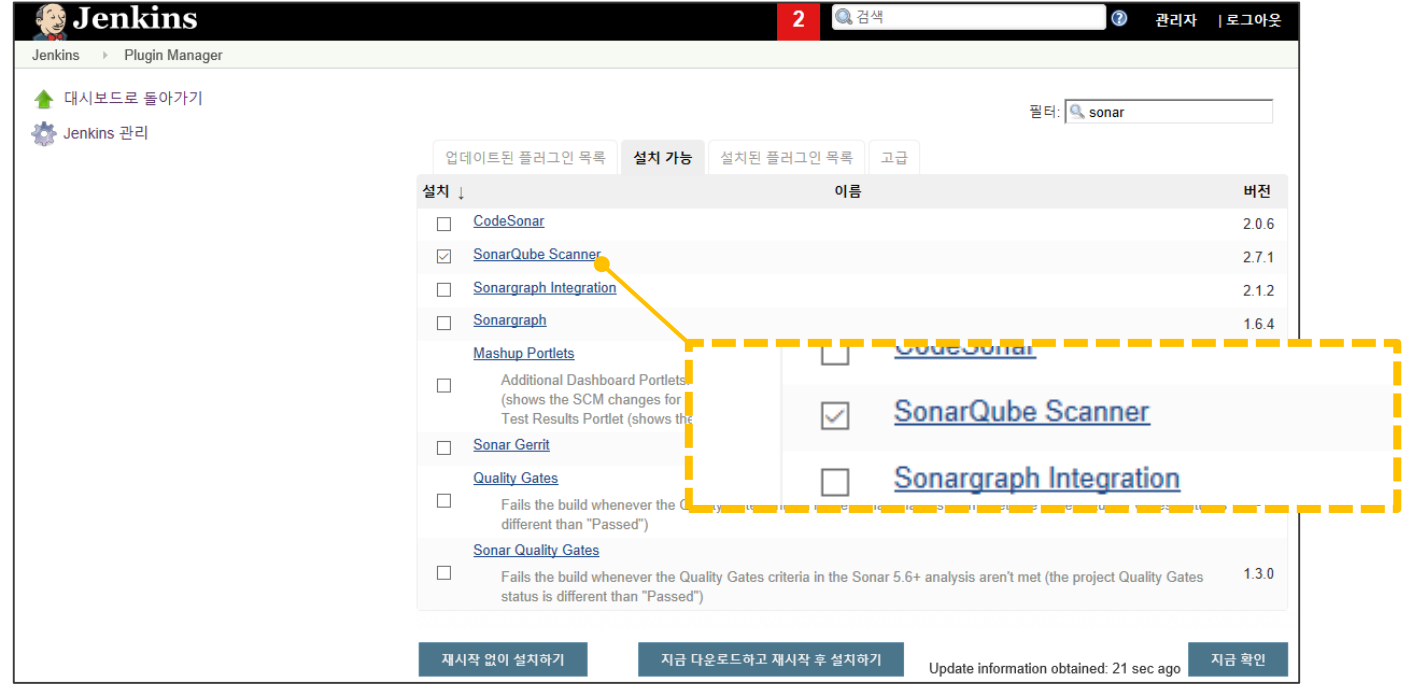

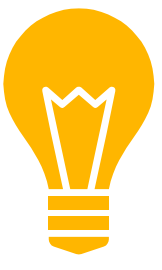

**2) Jenkins > Global Tool Configuration에서 'SonarQube Scanner' 설정**

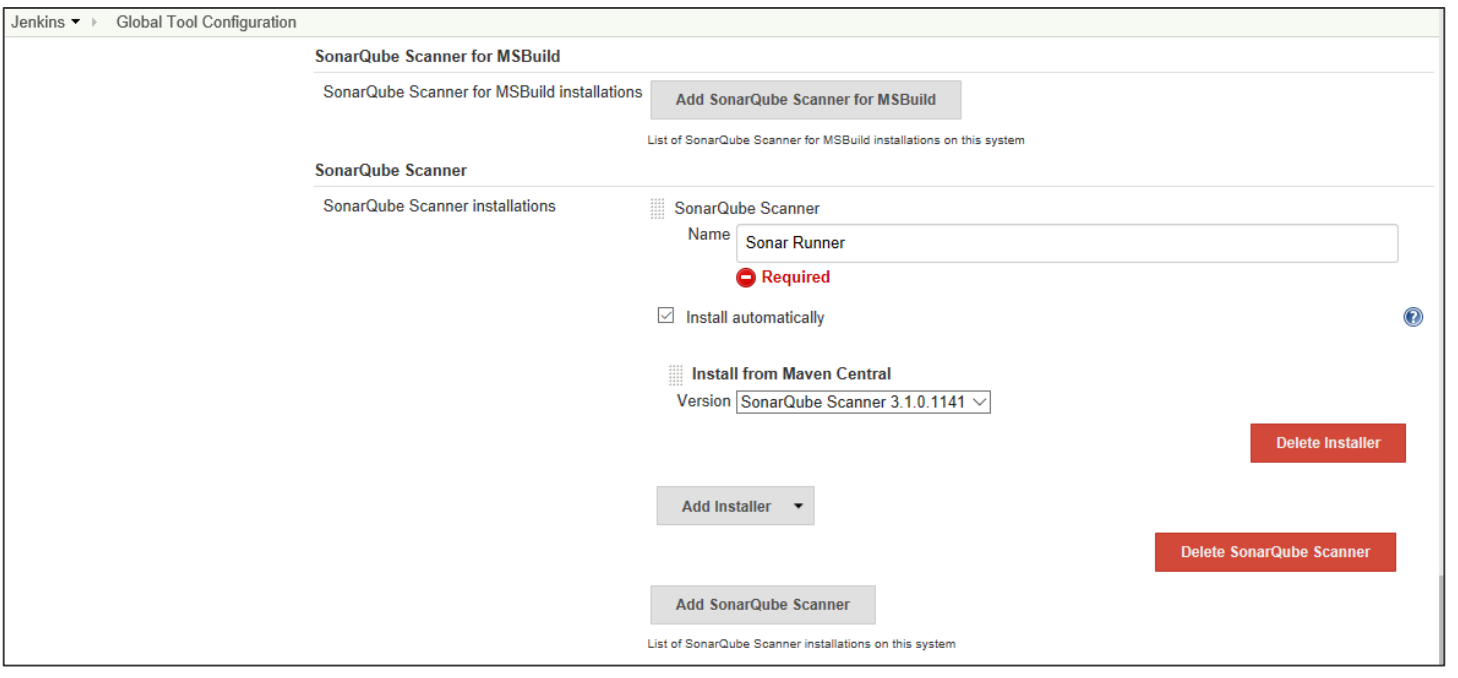

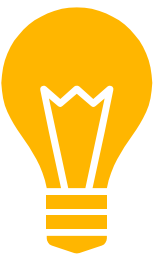

**3) Sonarqube > My Account > Security에서 Token 발급**

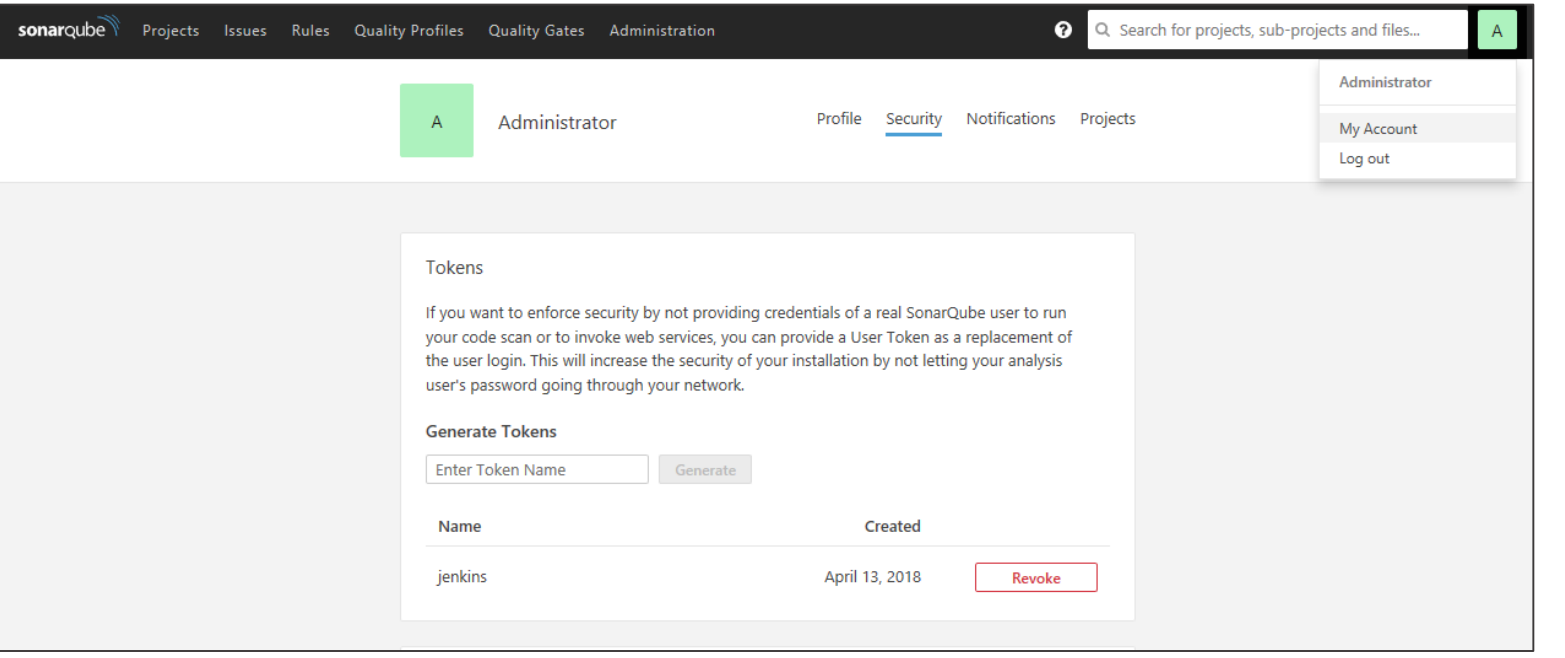

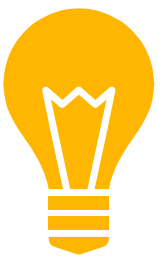

**4) Jenkins > Global Tool Configuration에서 'SonarQube servers' 설정**

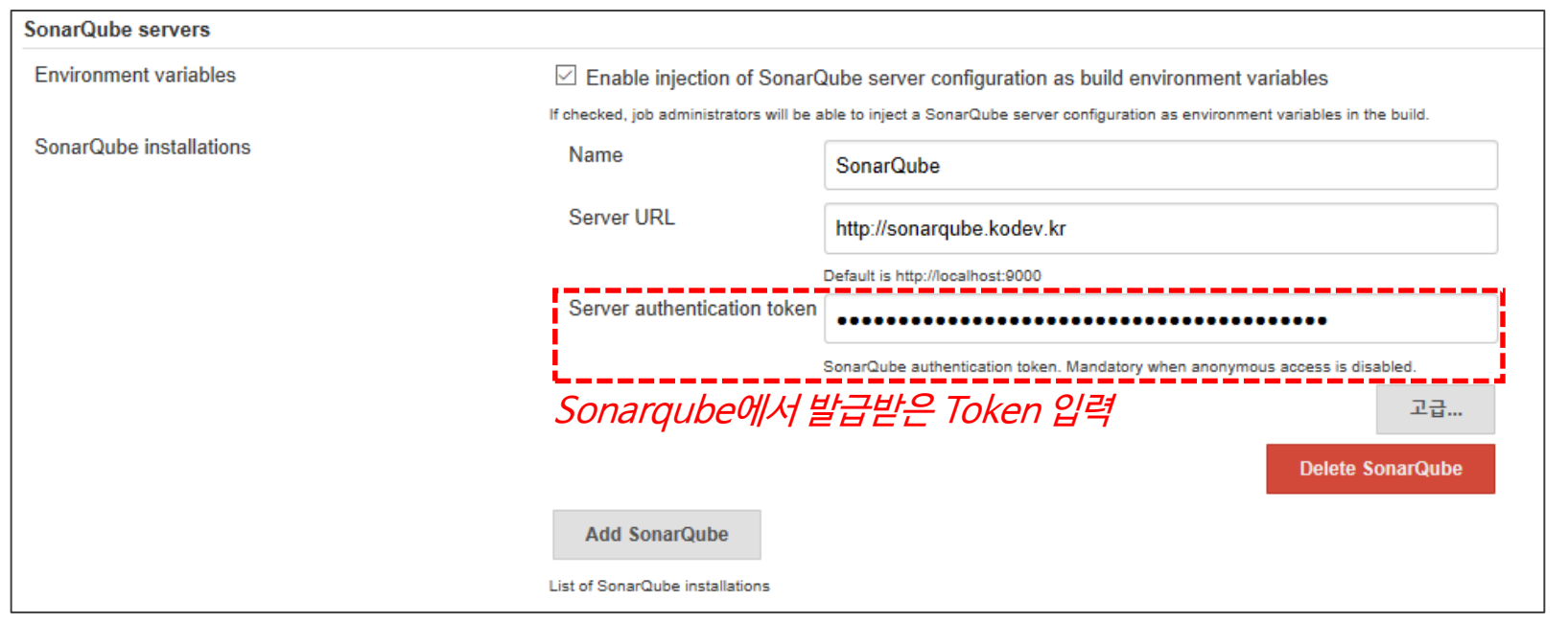

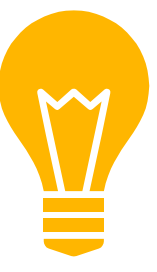

5) Jenkins Project Configure에서 Build 설정

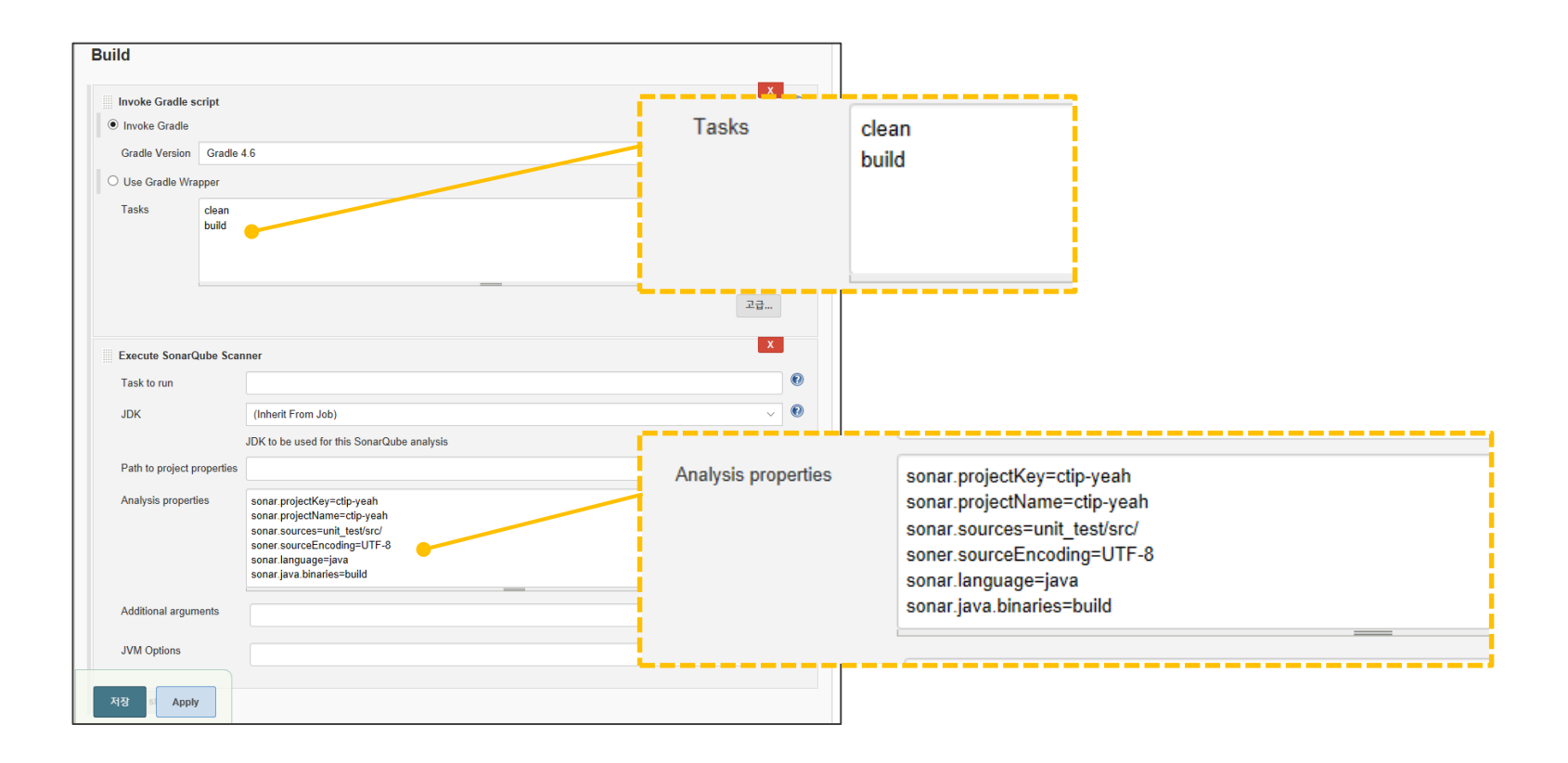

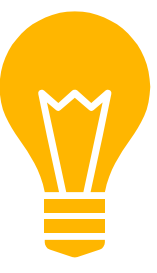

**6) 연동 결과 확인**

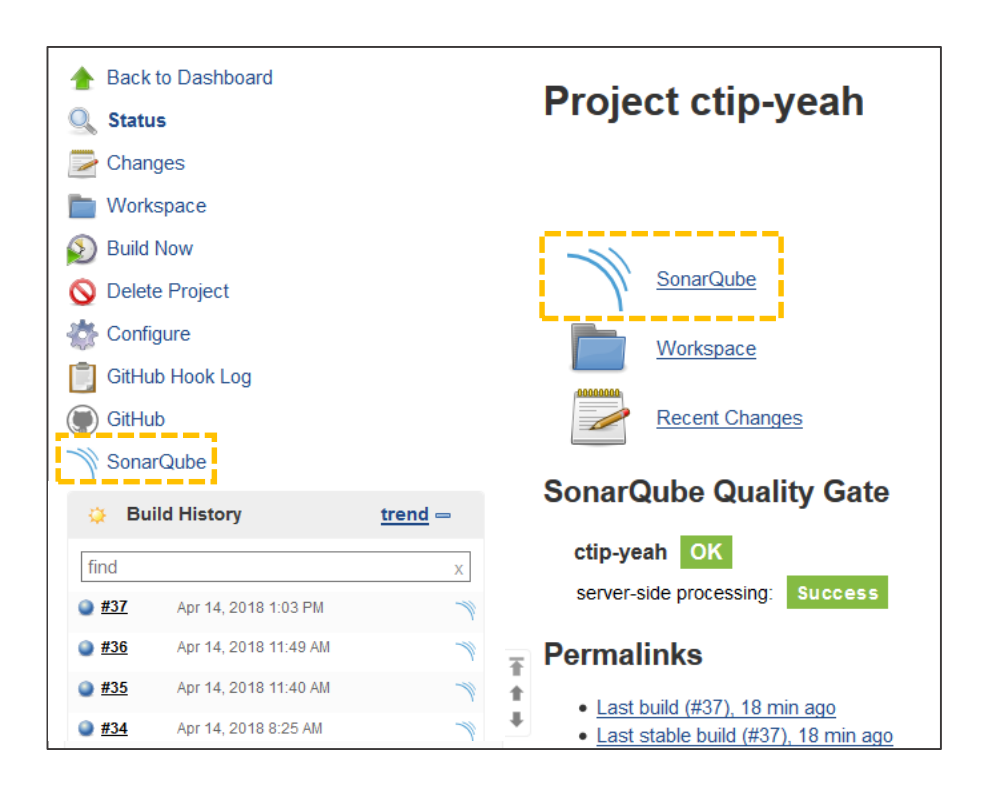

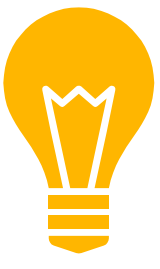

## **Jenkins – 각종 Plugin 연동**

**1) Jenkins > Plugin Manager에서 아래의 plugin들을 설치**

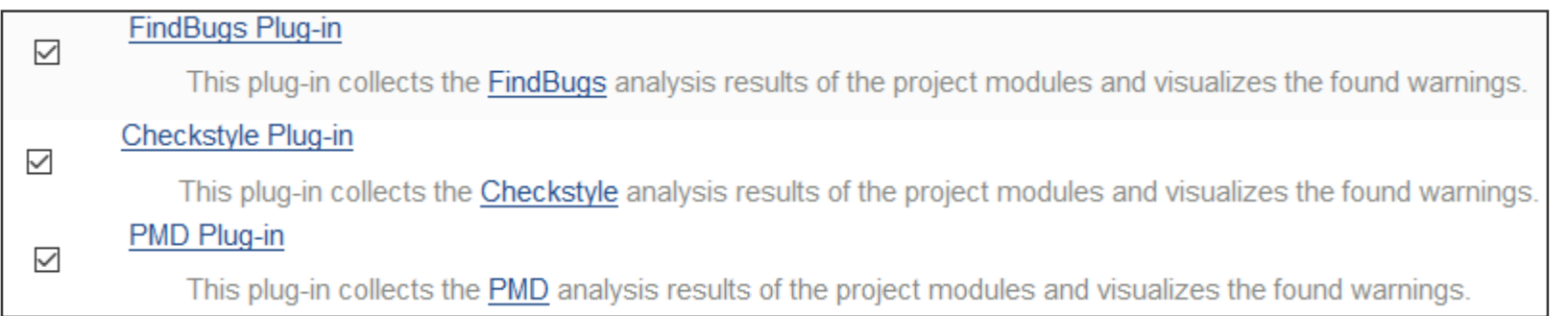

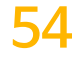

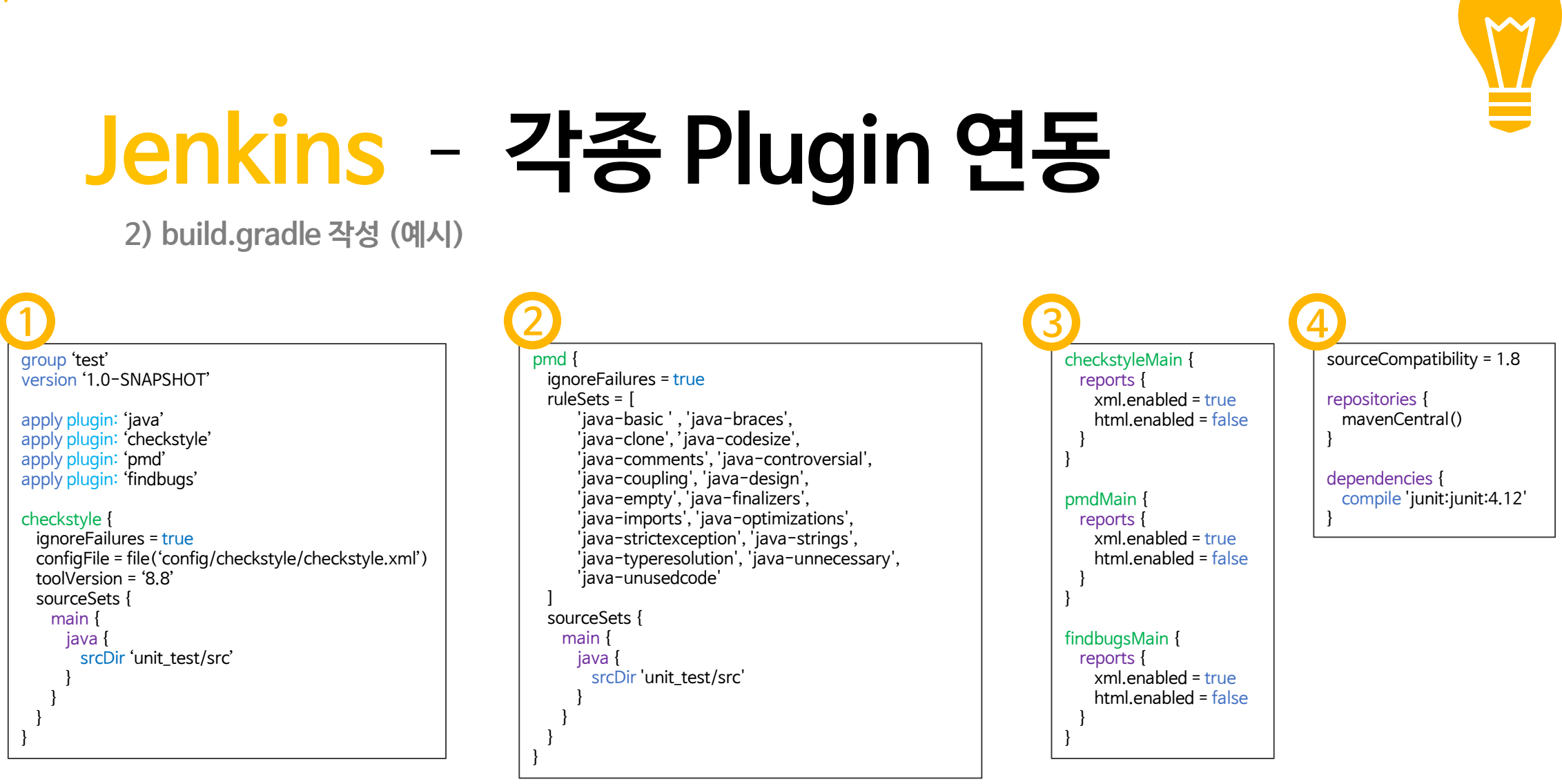

**Service** 

**Service** State

## **Jenkins – 각종 Plugin 연동**

**3) Jenkins Project Configure에서 Build 설정**

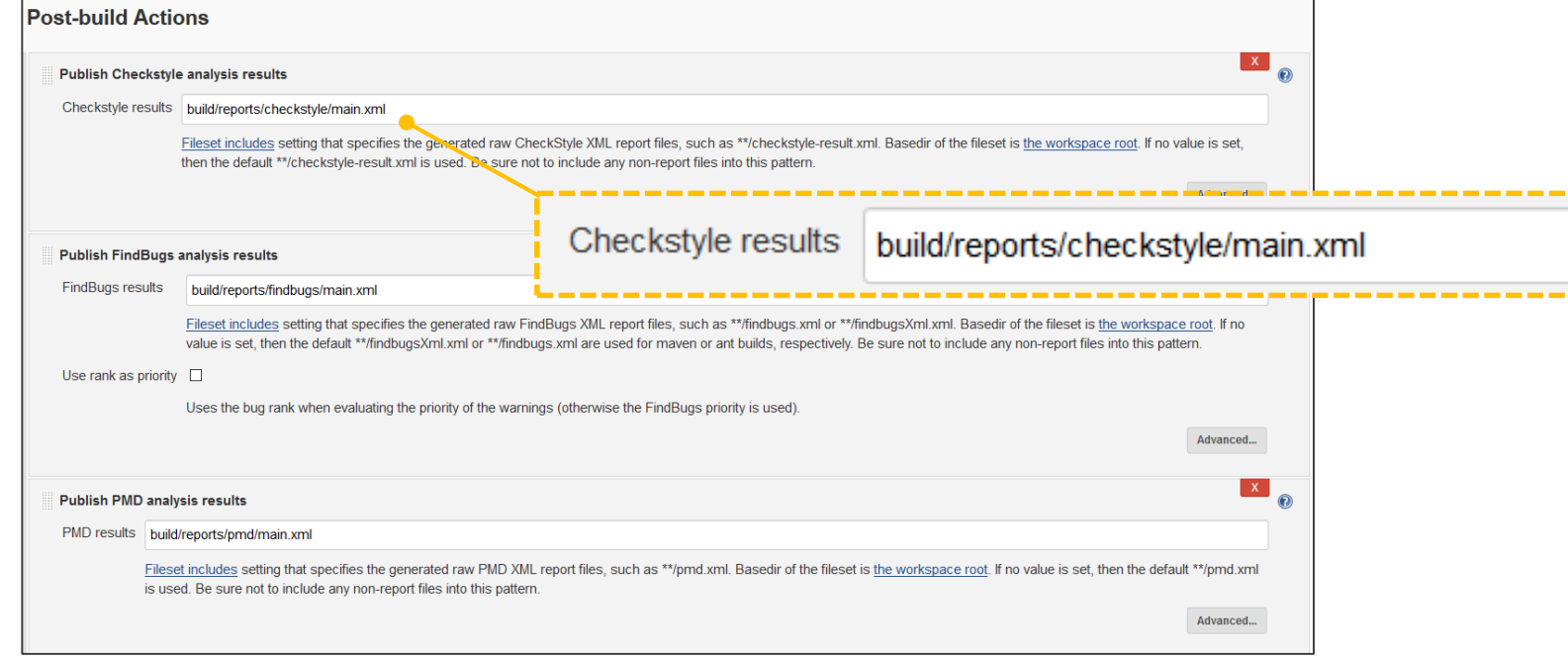

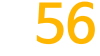

# **Jenkins – 각종 Plugin 연동**

**4) 연동 결과 확인**

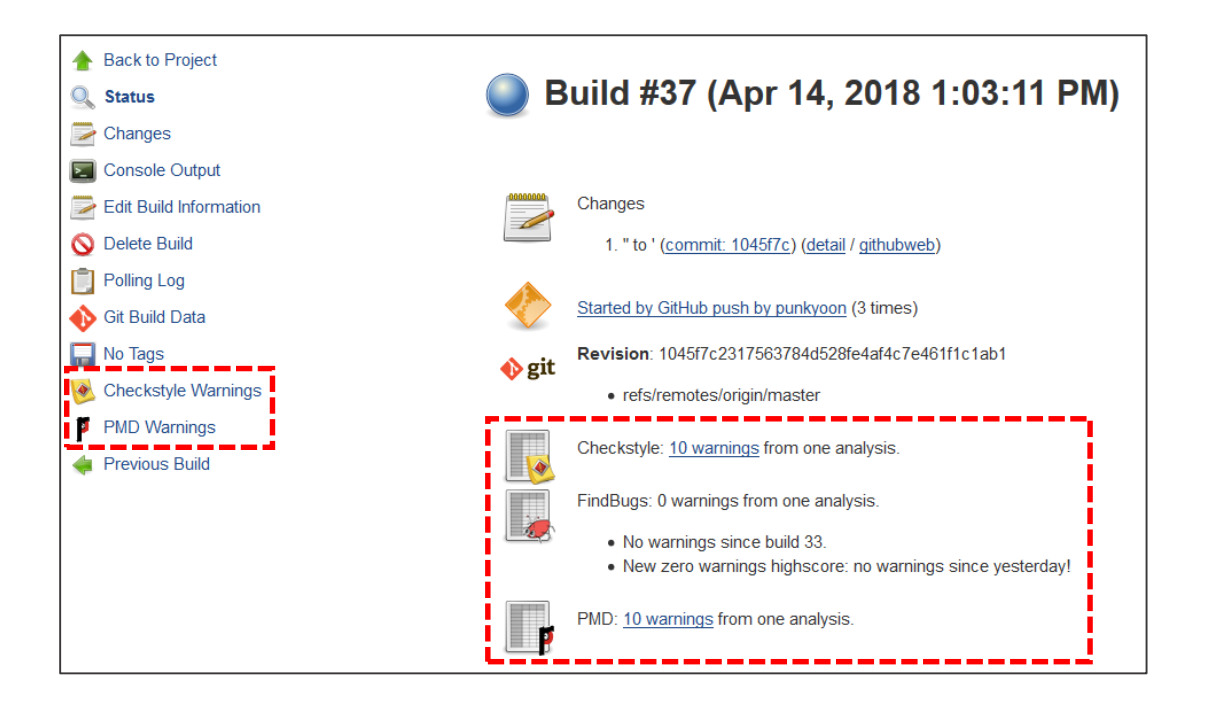

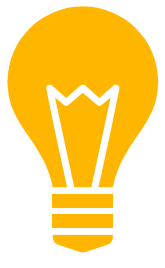

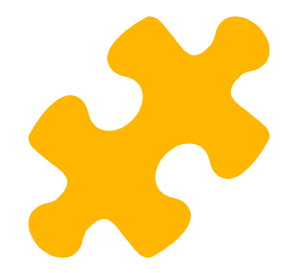

## **CTIP Environment**

**IntelliJ IDEA 2018.1 | Java 8 | JUnit 4 | Google convention**

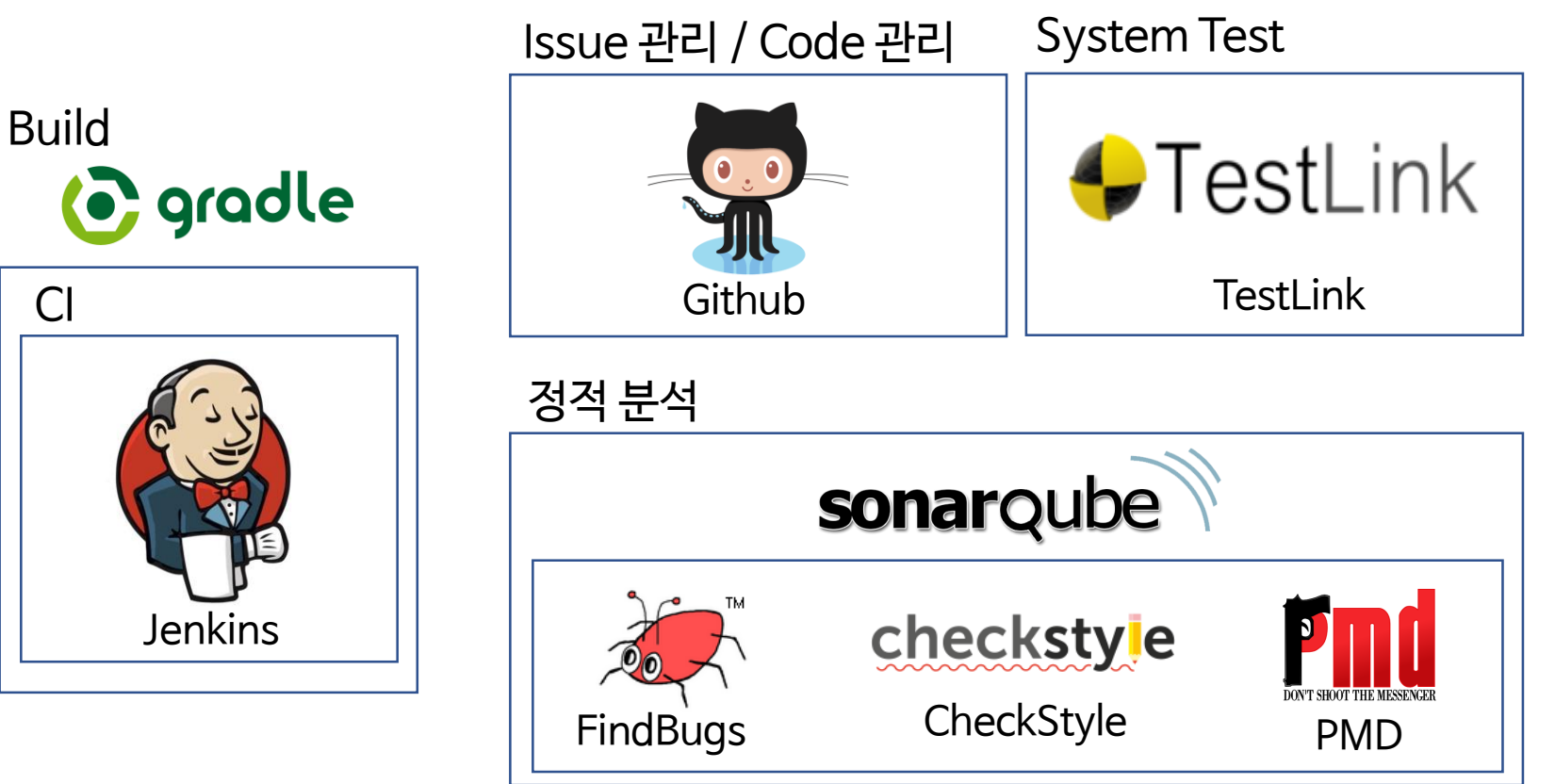

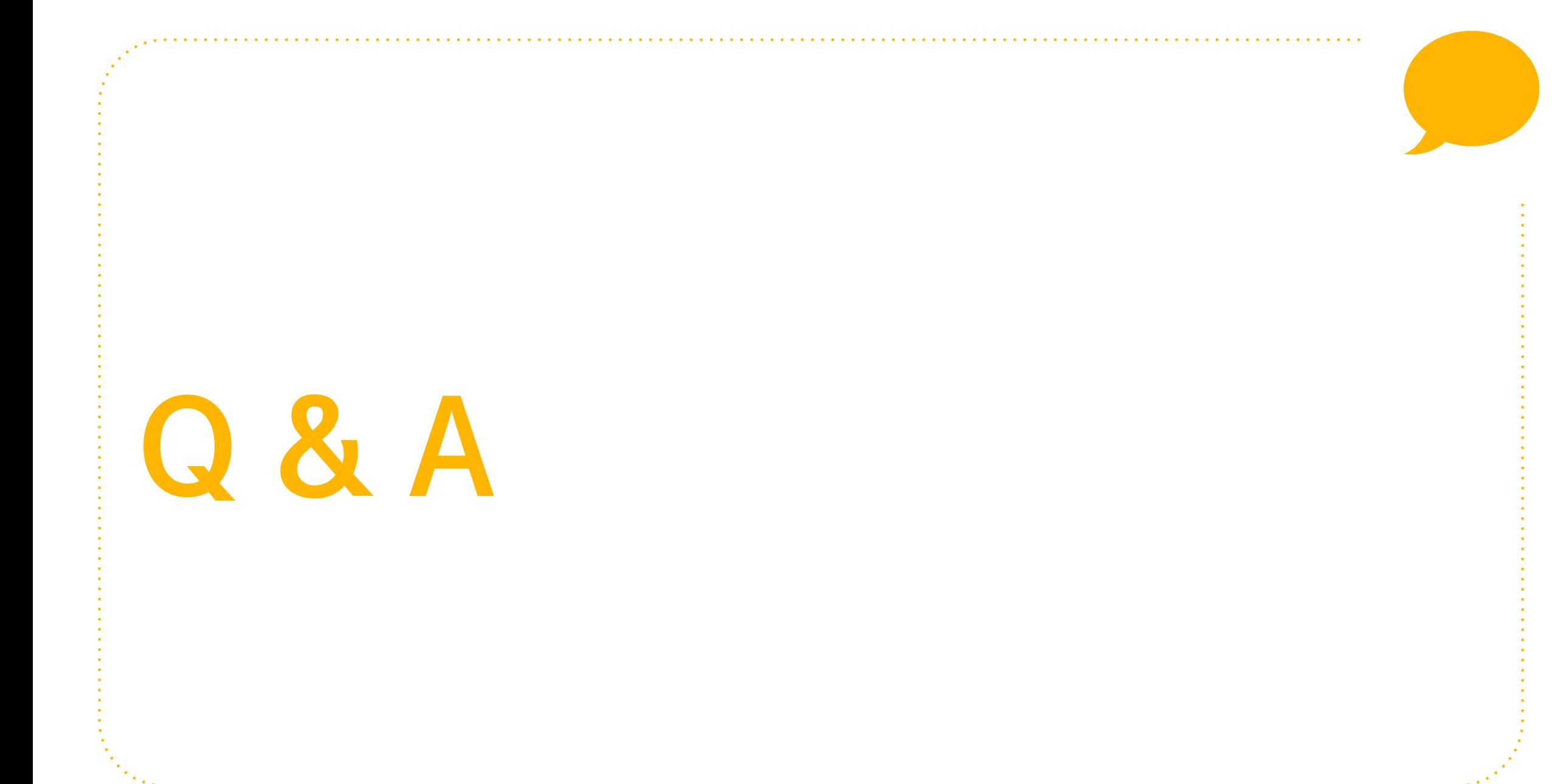

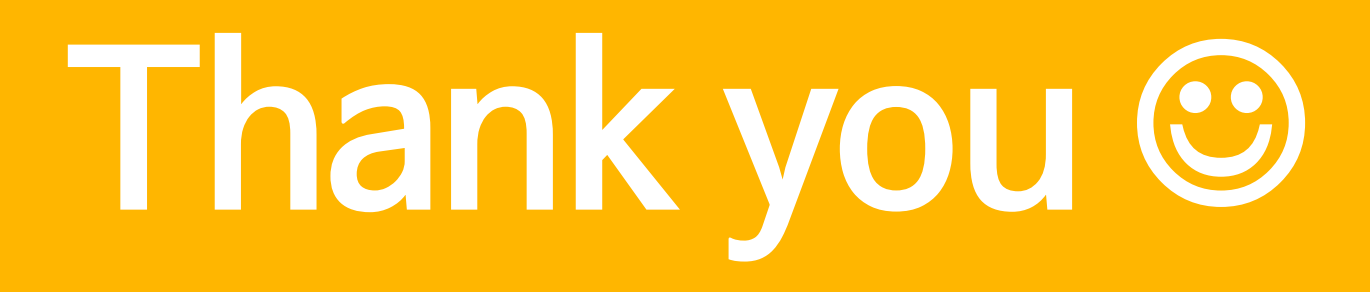

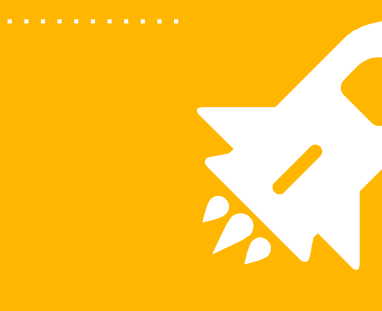